# **802.11n 3G Router with USB2.0 Port**

User's Manual

# **Federal Communication Commission**

#### **Interference Statement**

This equipment has been tested and found to comply with the limits for a Class B digital device, pursuant to Part 15 of the FCC Rules. These limits are designed to provide reasonable protection against harmful interference in a residential installation. This equipment generates uses and can radiate radio frequency energy and, if not installed and used in accordance with the instructions, may cause harmful interference to radio communications.

However, there is no guarantee that interference will not occur in a particular installation. If this equipment does cause harmful interference to radio or television reception, which can be determined by turning the equipment off and on, the user is encouraged to try to correct the interference by one or more of the following measures:

 $\Box$  Reorient or relocate the receiving antenna.

 $\Box$  Increase the separation between the equipment and receiver.

 $\Box$  Connect the equipment into an outlet on a circuit different from that to which the receiver is needed.

 $\Box$  Consult the dealer or an experienced radio/TV technician for help.

 Warning: Changes or modifications to this unit not expressly approved by the party responsible for compliance could void the user authority to operate the equipment.

This device complies with Part 15 of the FCC Rules. Operation is subject to the following two conditions: (1) this device may not cause harmful interference, and (2) this device must accept any interference received, including interference that may cause undesired operation.

The user's manual or instruction manual for an intentional or unintentional radiator shall caution the user that changes or modifications not expressly approved by the party responsible for compliance could void the user's authority to operate the equipment.

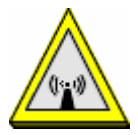

CAUTION:

1.To comply with FCC RF exposure compliance requirements, a separation distance of at least 20 cm must be maintained between the antenna of this device and all persons.

2.This Transmitter must not be co-located or operating in conjunction with any other antenna or transmitter

# **Table of Content**

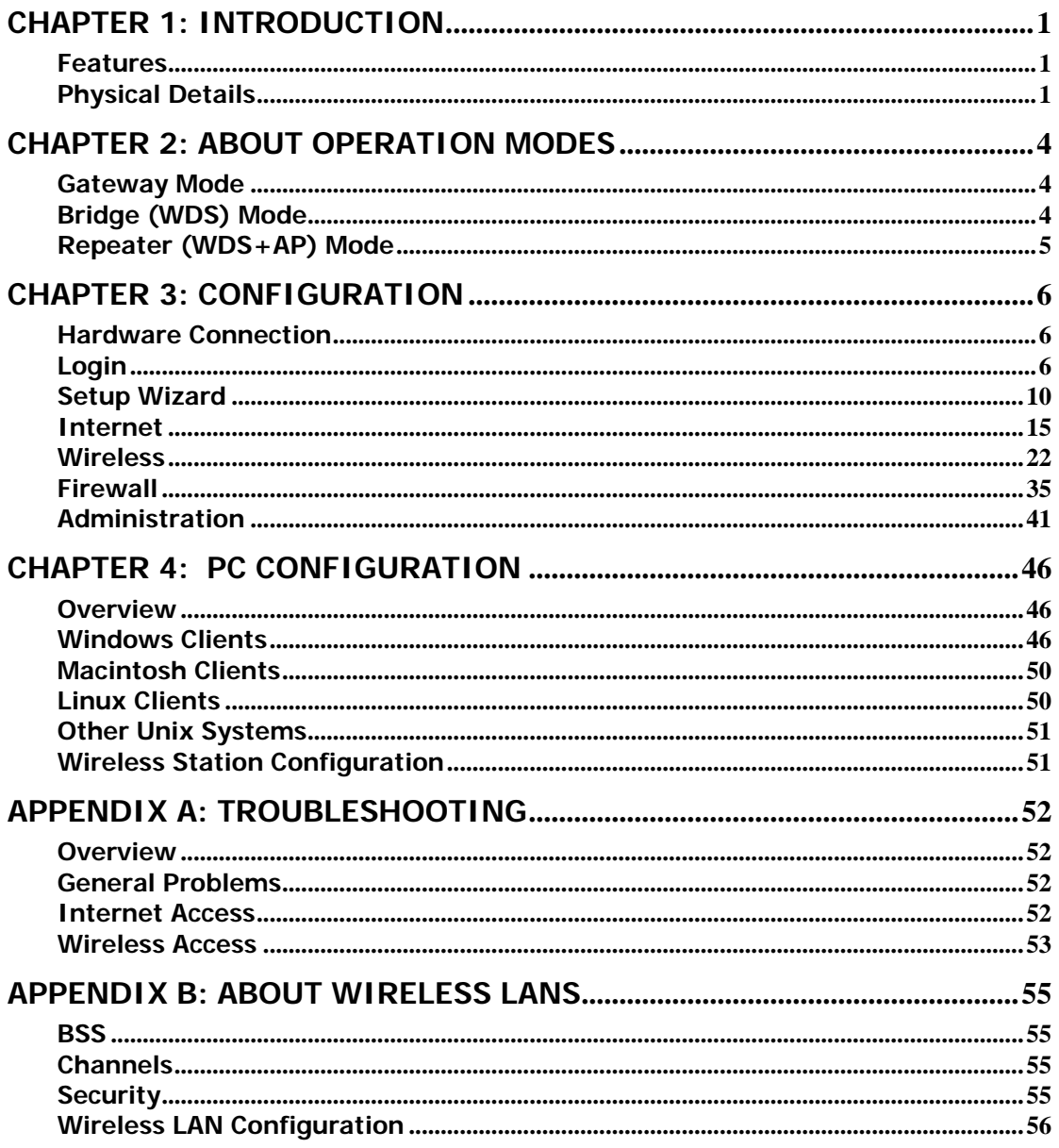

# **Chapter 1: Introduction**

The **802.11n 3G Router with USB2.0 Port** is a draft 802.11n/b/g compliant Wireless Broadband Router with 4-port Fast Ethernet Switch. **802.11n 3G Router with USB2.0 Port** with latest Draft 802.11n technology that delivers up to 150Mbps wireless, provides multi-functional capabilities, particularly the high-performance throughput and high-quality security to propose an integrated, thorough SOHO solution. The incredible speed of **802.11n 3G Router with USB2.0 Port** makes it ideal for media-centric applications like streaming video, gaming, and Voice over IP technology, ensure optimum performance and maximum coverage with an external antenna. With the 3G Router, government employees or corporate users can create a wireless network and provide colleagues with remote access to their secure private networks. By installing the 3G Router on a bus, train, or even a boat, you can allow passengers to check e-mail or chat online while commuting.

# **Features**

- Support the IEEE 802.11n/b/g standard, high speed date rate up to 150Mbps
- Support WPS (Wi-Fi Protected Setup) with reset button
- High security with build-in Security: WEP 64/128, WPA-PSK,WPA-2PSK, WPA, WPA2, 802.1x and 802.11i
- Support Gateway, WDS (Bridge + Repeater)
- Support USB 3.5G (HSDPA) device
- Easy configuration for home user setup

## **Physical Details Front LEDs**

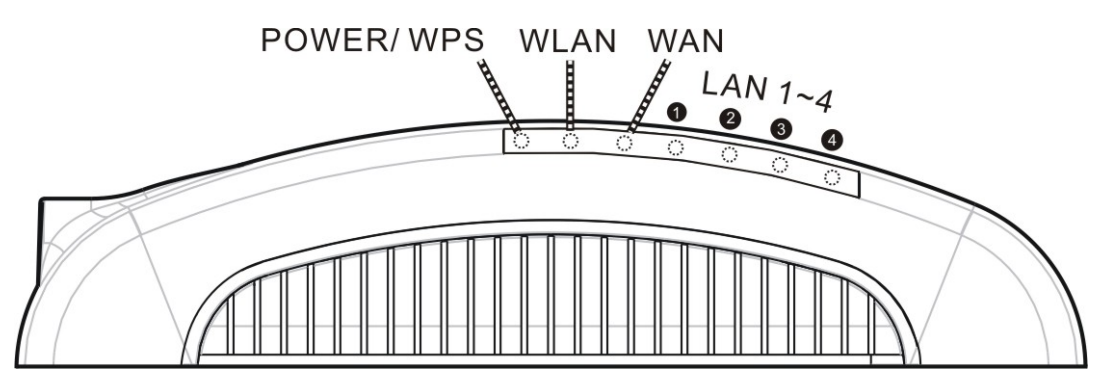

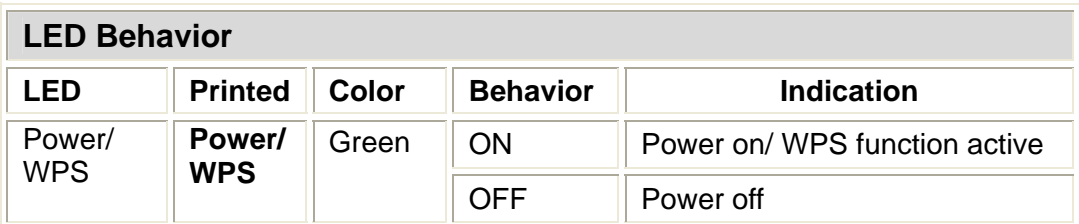

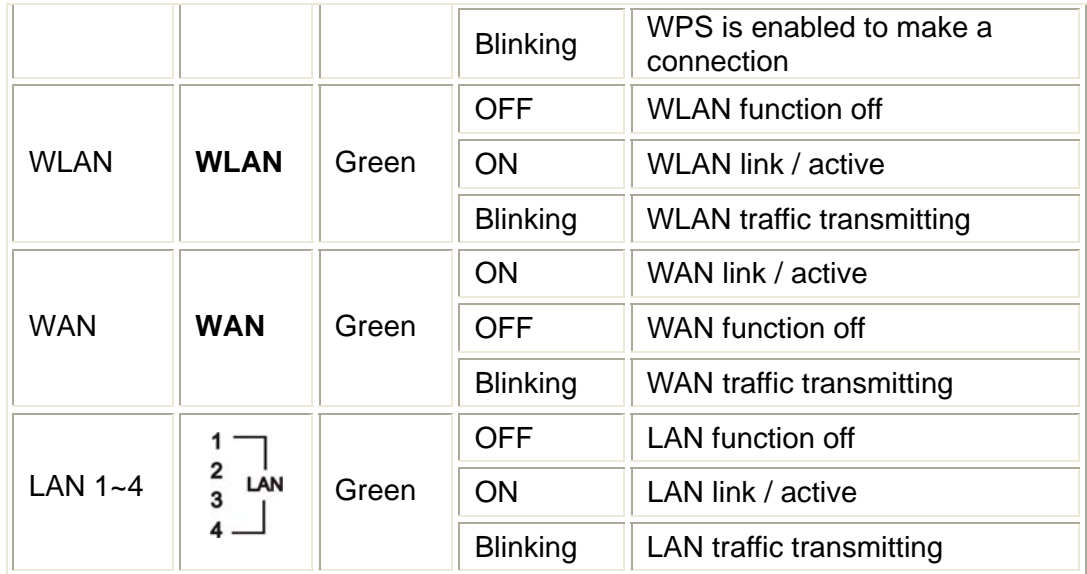

## **Rear Panel**

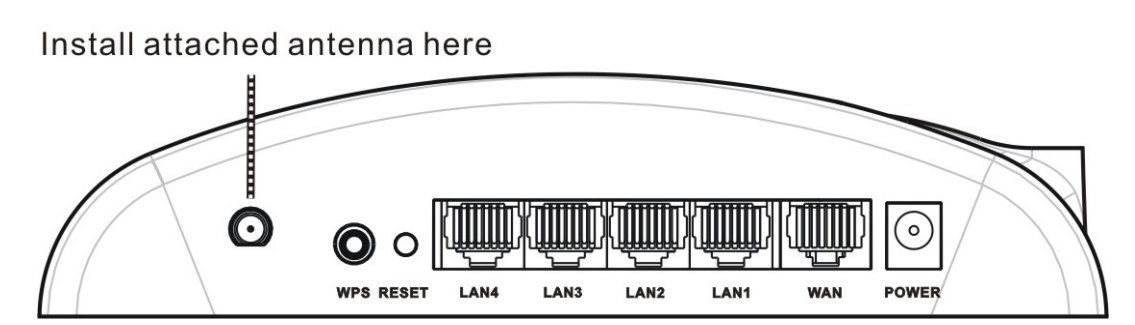

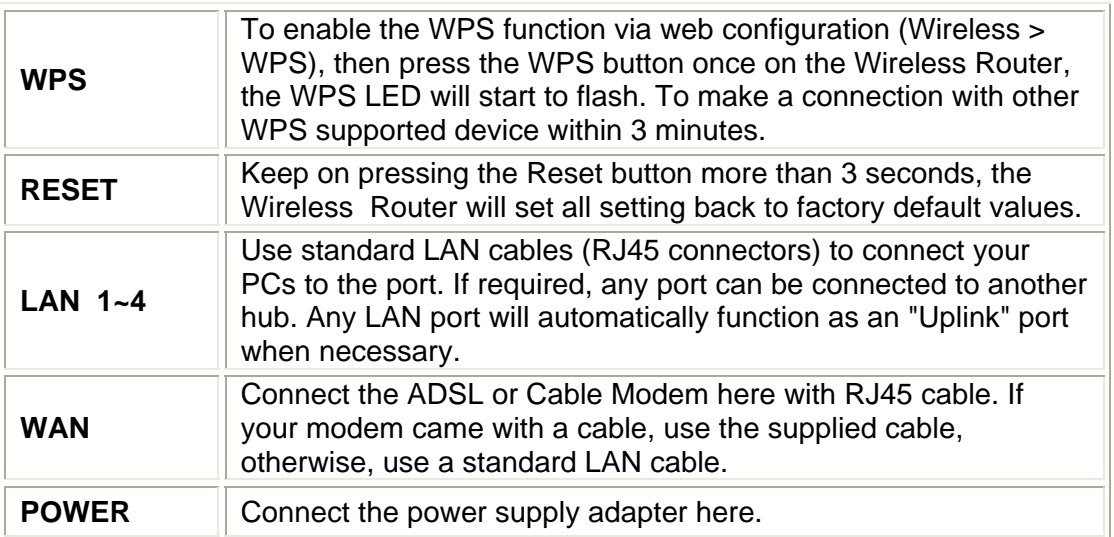

## **Side Panel**

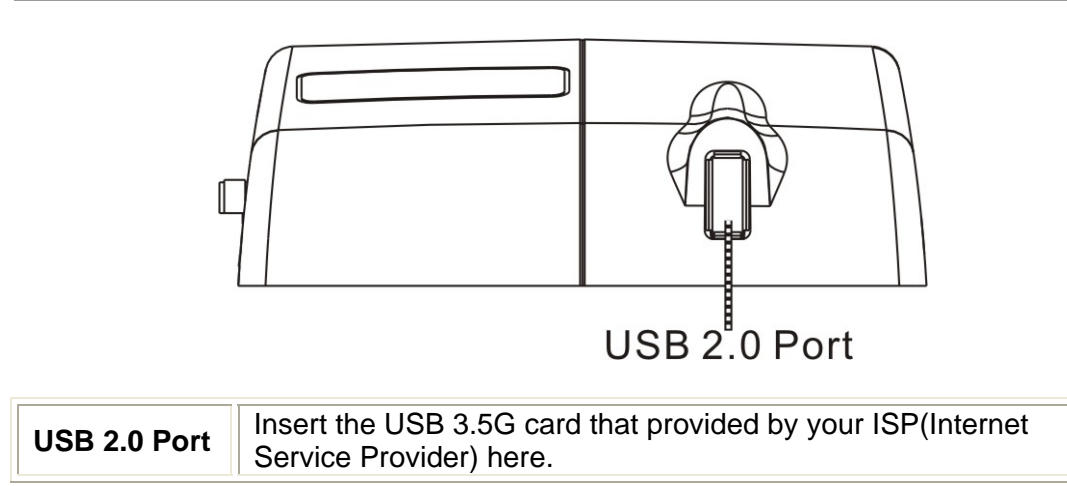

# **Chapter 2: About Operation Modes**

Please go to the **Wireless**> **WDS** to set up the WDS function (Bridge or Repeater) of the Wireless Router.

# **Gateway Mode**

The wireless connection will be set up from a point-to-point local LAN into a point-to-multipoint WAN. This device connects all the stations (PC/notebook with wireless function) to a wireless network. All stations can have the Internet access if only the device has the Internet connection.

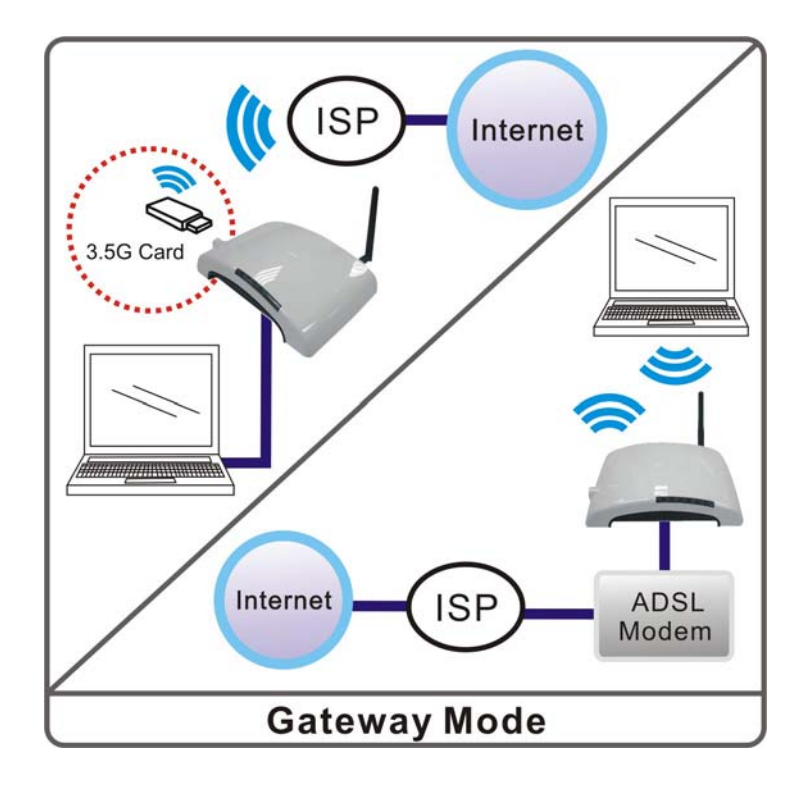

# **Bridge (WDS) Mode**

The WDS (Wireless Distributed System) function lets this access point act as a wireless LAN access point and repeater at the same time. Users can use this feature to build up a large wireless network in a large space like airports, hotels and schools and so on. This feature is also useful when users want to bridge networks between buildings where it is impossible to deploy network cable connections between these buildings.

In this mode, all Ethernet ports and wireless interface are bridge together and NAT function is disabled. All the WAN related function and firewall are not supported.

Wireless Distribution System uses wireless media to communicate with other APs, like the Ethernet does. To do this, you must set these APs in the same **channel** and **wireless MAC address** to each other APs that you want to communicate with.

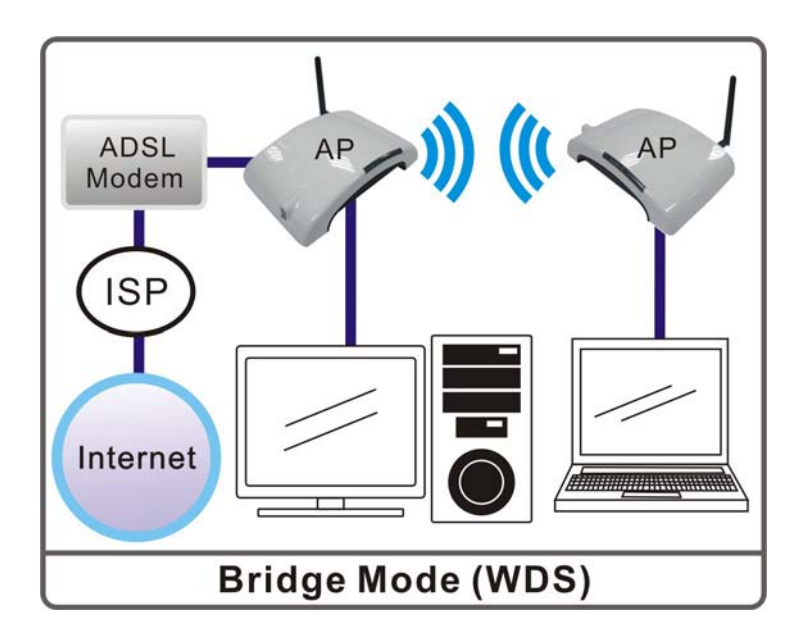

# **Repeater (WDS+AP) Mode**

If set to Repeater mode, a device connects to each other through an access point or a base station (gateway or router.) This device can also work like a wireless station when it's connected to a computer directly, so that the computer can send packets from wired end to wireless interface.

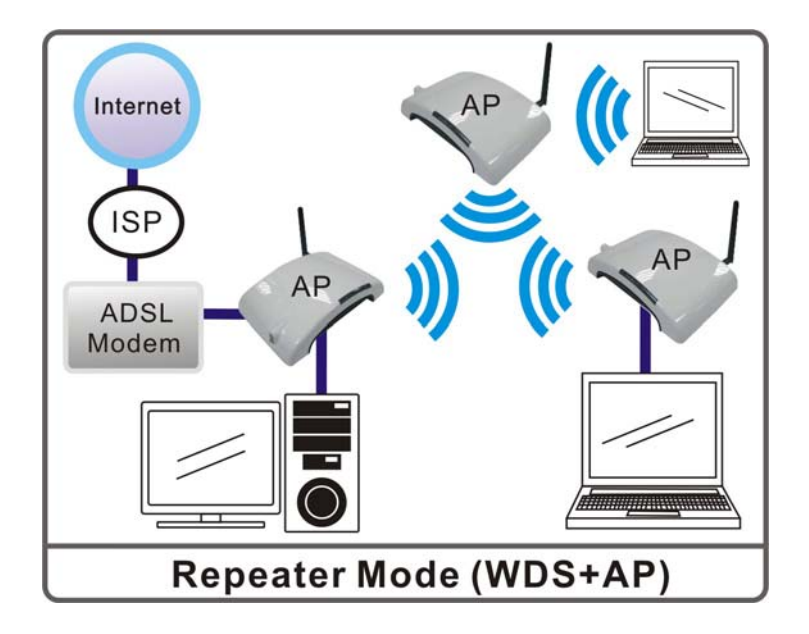

# **Chapter 3: Configuration**

# **Hardware Connection**

- 1.Connect one end of the Ethernet cable to the LAN port of the Wireless Router, another end to your PC or notebook.
- 2. There are two connection methods to connect to Internet **(Only one can be selected)**:
	- $\triangleright$  Connect Ethernet cable one end to the WAN port of the Wireless Router, the other end to the ADSL or cable modem.
	- ¾ Or you can insert USB 3.5G card (that provide by your ISP) into USB port.
- 3. Finally, connect the Wireless Router with a power to an outlet.

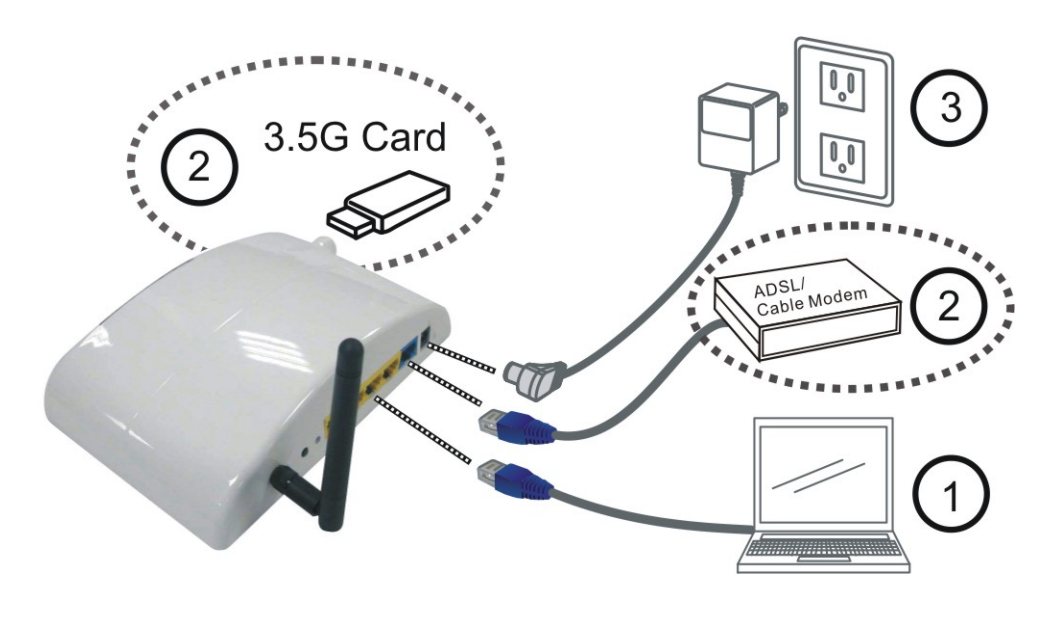

# **Login**

- 1. Start your computer and make sure the connection by an Ethernet cable between your computer and the Wireless Router.
- 2. Start your Web Browser.
- 3. In the *Address* box, enter the IP address of the Wireless Router, as in this example, which uses the Wireless Router's default IP address: http://192.168.1.1

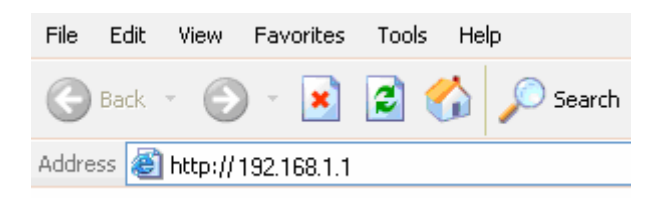

4. After connected successfully, the following screen will show up. Simply enter the username "**admin**" and password "**password**" to login.

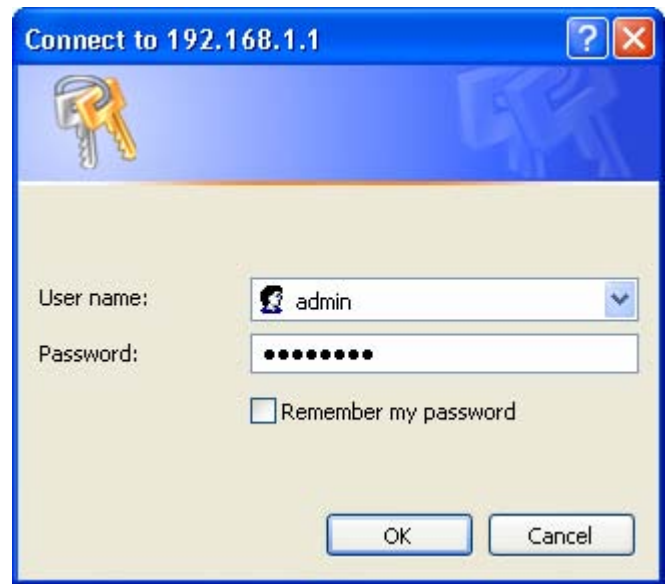

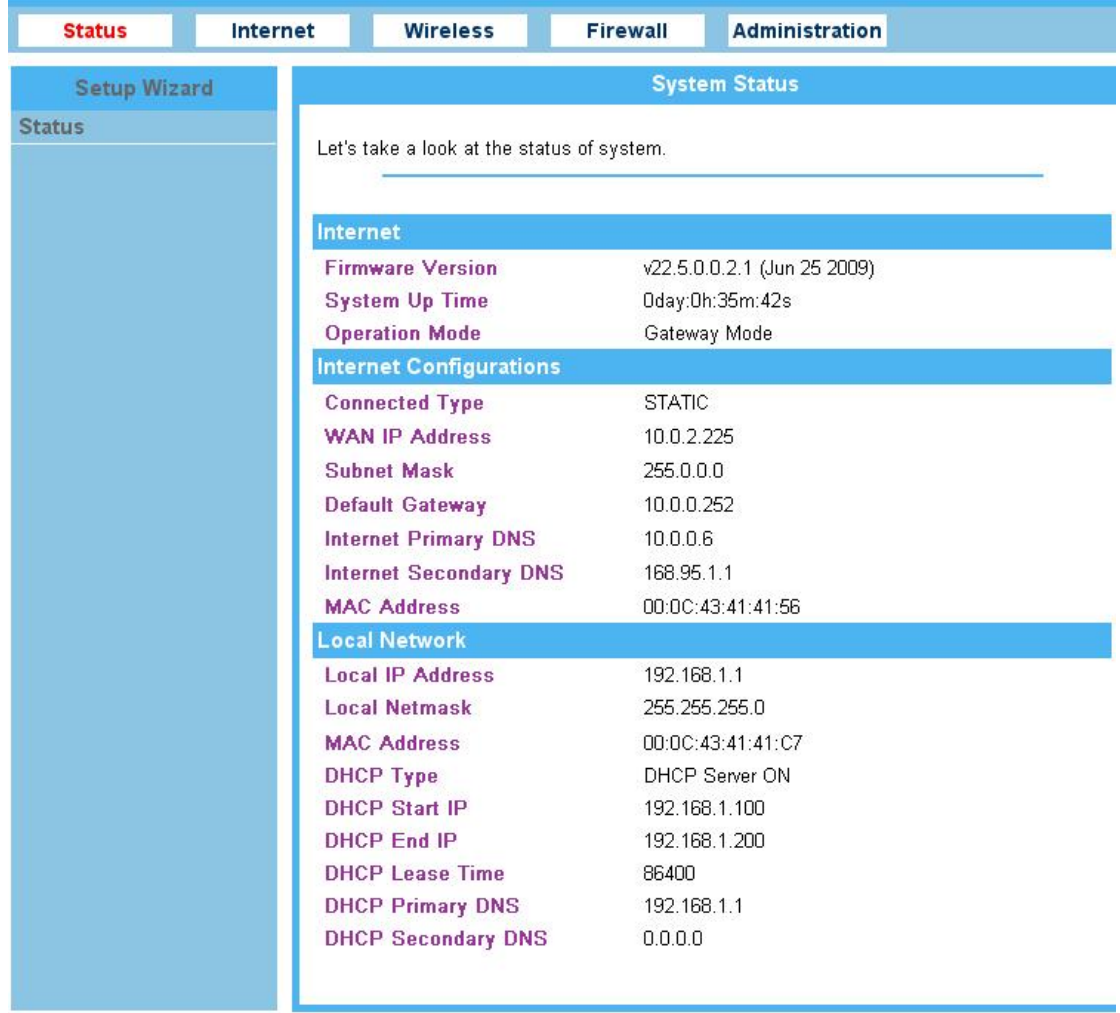

#### **If you cannot connect...**

If the Wireless Router does not respond, check the following:

- The Wireless Router is properly installed, LAN connection is OK, and it is powered ON. You can test the connection by using the "Ping" command:
	- Please go to **Start**>**Run…**> Enter "**cmd**" command in the column to open  $tho$  MS-DOS window

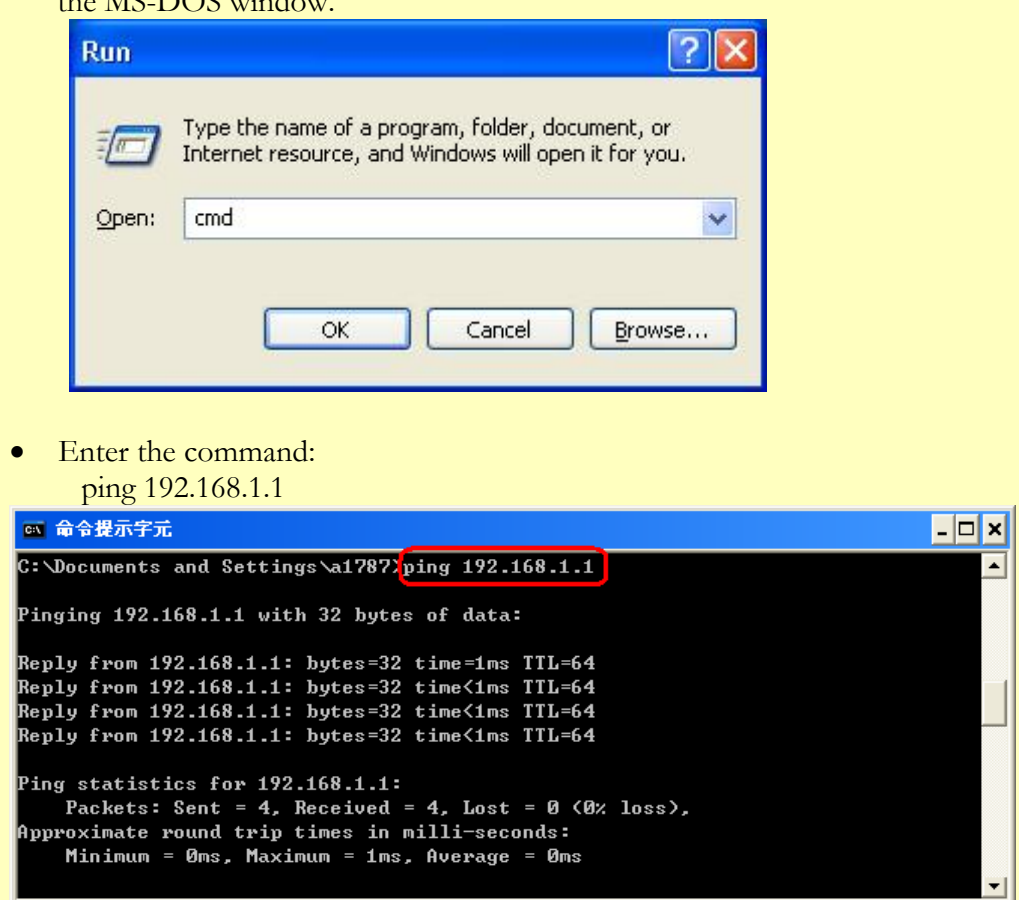

If no response is received, either the connection is not working, or your PC's IP address is not compatible with the Wireless Router's IP Address. (See next item.)

- If your PC is using a fixed IP Address, its IP Address must be within the range 192.168.1.2 to 192.168.1.254 to be compatible with the Wireless Router's default IP Address of 192.168.1.1. Also, the Network *Mask* must be set to 255.255.255.0. See *Chapter 4 - PC Configuration* for details on checking your PC's TCP/IP settings.
- Ensure that your PC and the Wireless Router are on the same network segment. (If you don't have a router, this must be the case.)
- Ensure you are using the wired LAN interface. The Wireless interface can only be used if its configuration matches your PC's wireless settings.

### **Common Connection Types**

The Internet connection type according to the ISP (Internet Service Provider) that you selected.

#### **Cable Modems**

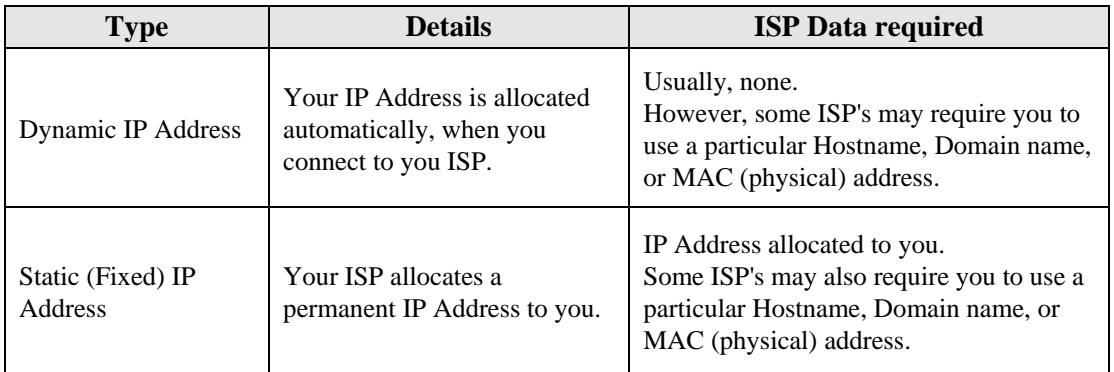

#### **DSL Modems**

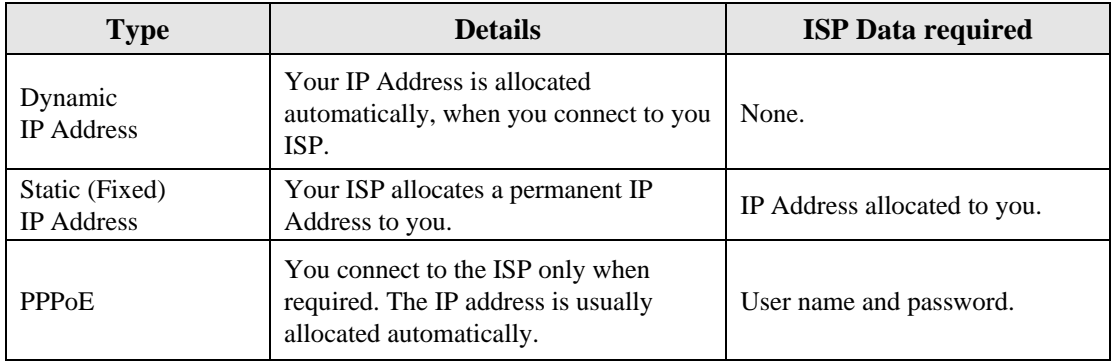

#### **Other Modems (e.g. 3.5G Wireless card)**

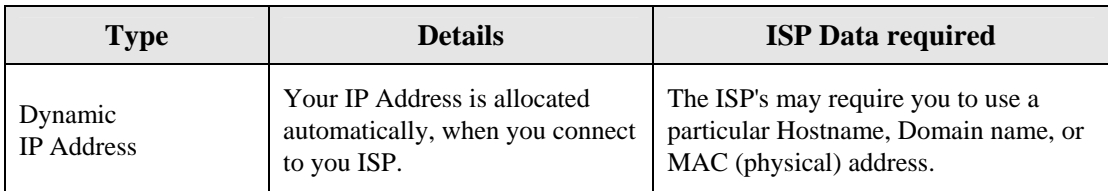

# **Setup Wizard**

### **Step 1- WAN Connect Detection**

This page is used to detect the WAN connection of network. User can select **Auto Detect** form the pull-down menu and click **Start Auto Detect** button, the system will detect whether there is WAN connection or not. If user wants to set up the WAN detection manually, please select **Manual** form the pull-down menu, then click **Next** to continue.

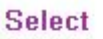

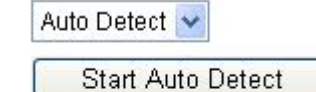

**WAN Detection** 

**Detect Result** 

 $Next$  >>

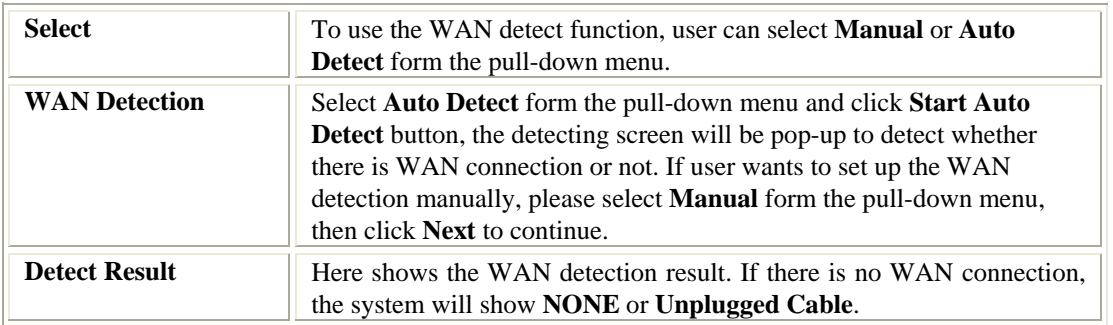

#### **Step 2- WAN Access Type**

Here user can set up the WAN connection type easily. Select the WAN Connection Type **Static (Fixed IP), DHCP (Auto Config), PPPoE(ADSL),** or **3G (DIAL)** and click **Next** to continue.

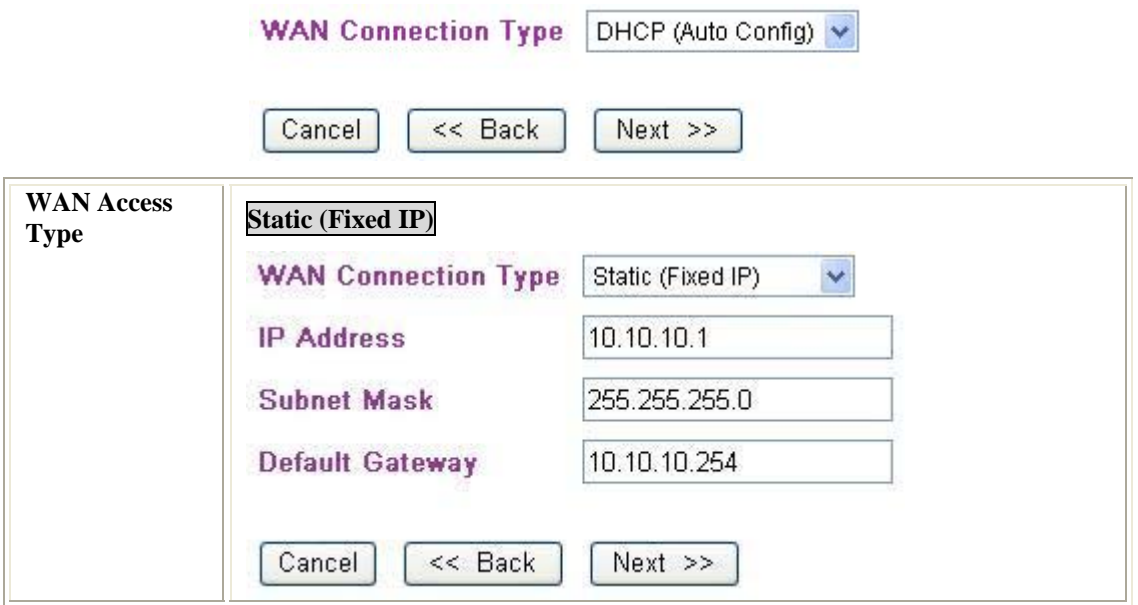

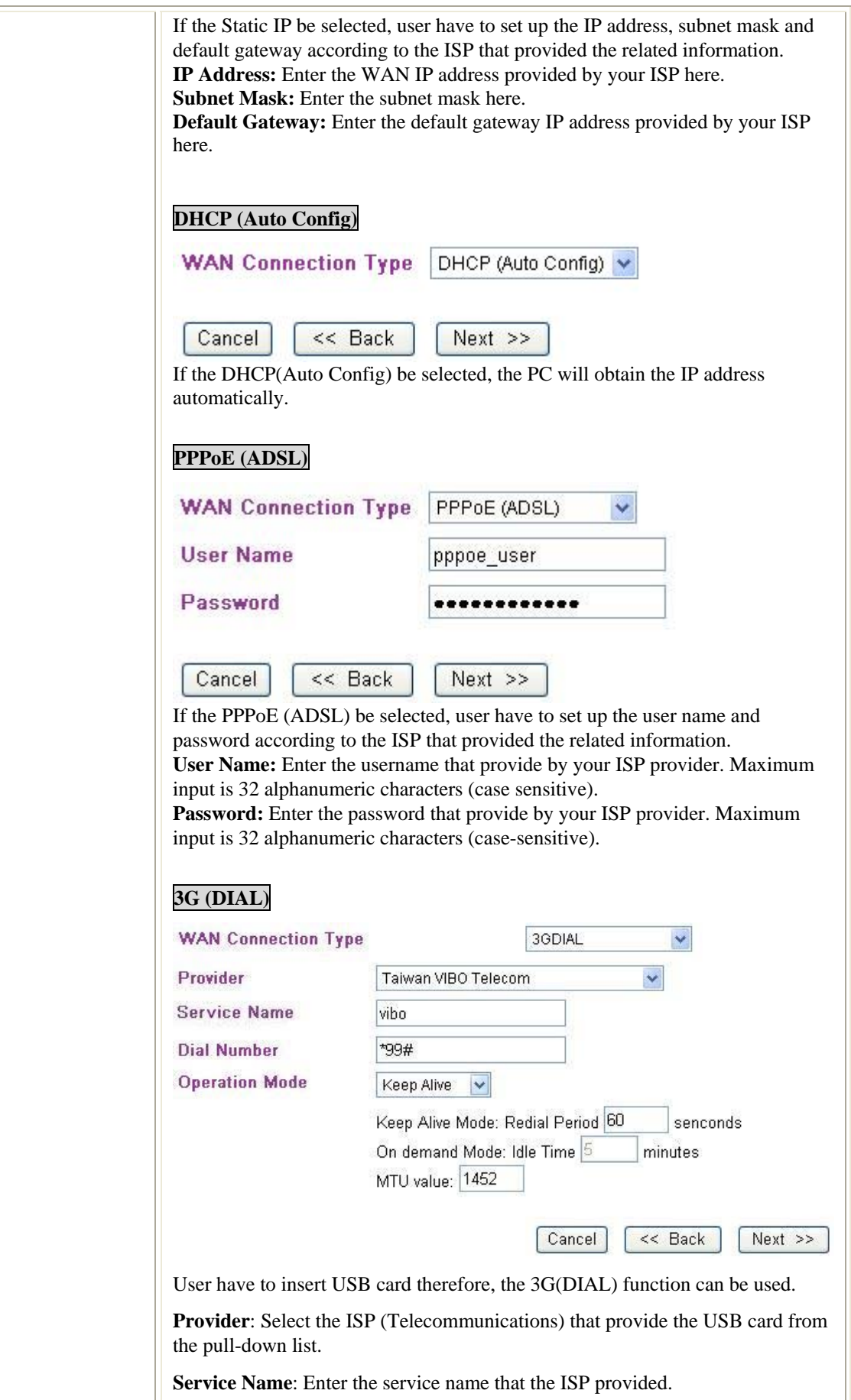

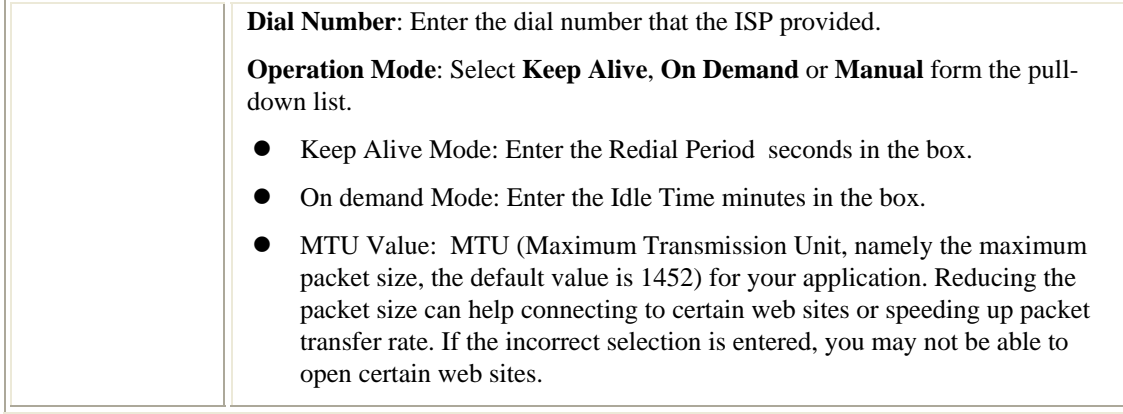

#### **Step 3- LAN**

This step can set up local area network of the Wireless Router, such as IP address, subnet mask, DHCP type, DHCP IP addresses range, DHCP subnet mask and DHCP lease time.

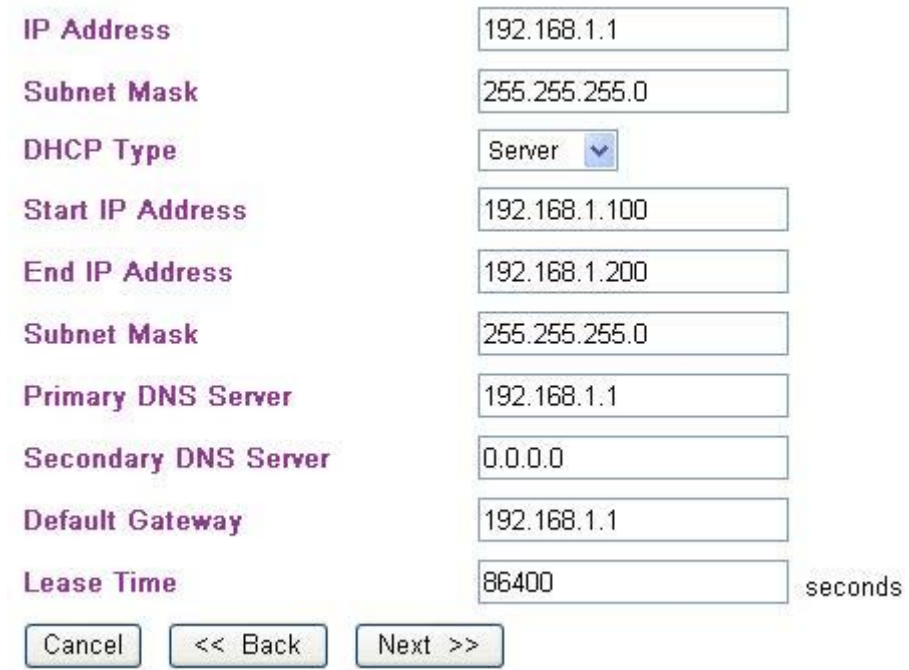

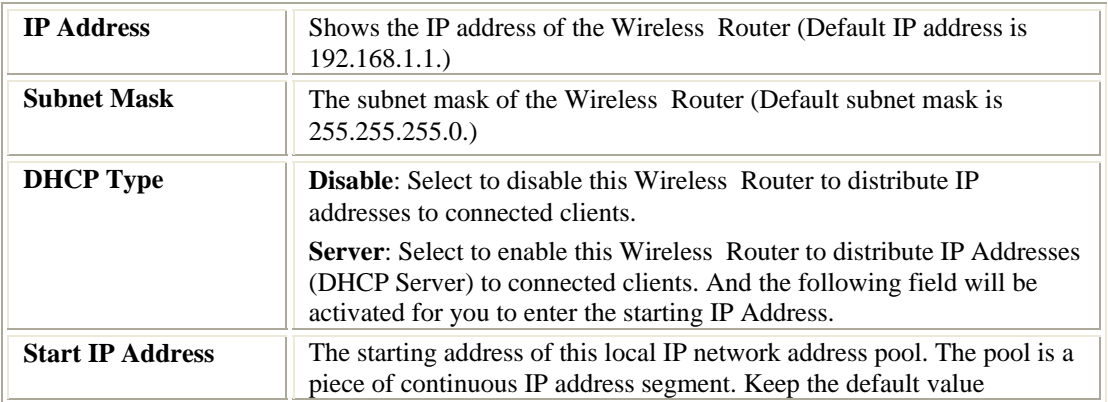

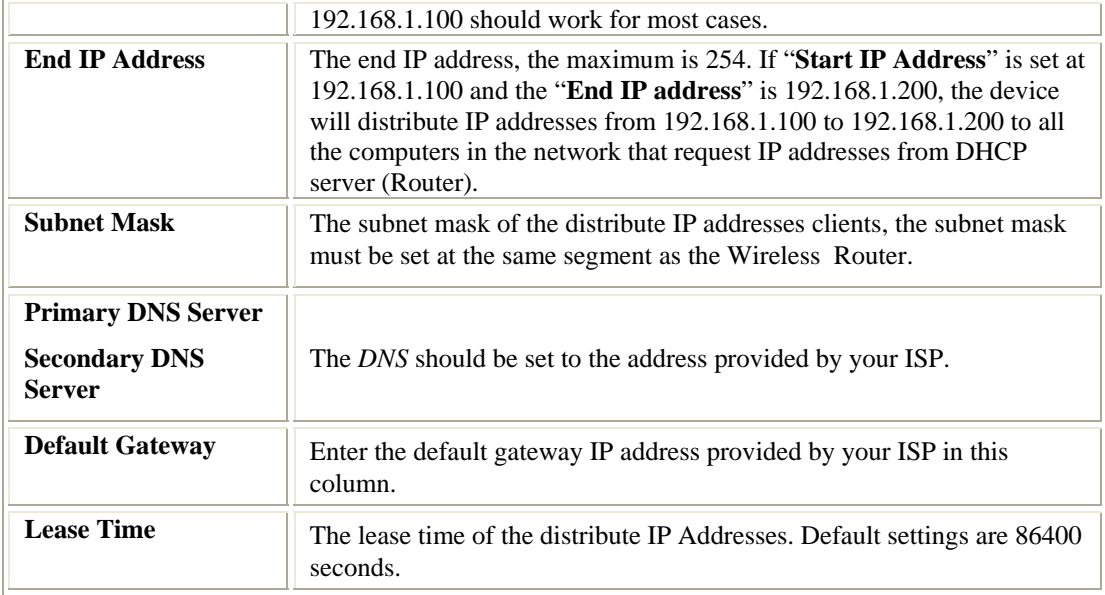

### **Step 4- Network Mode**

This step can set up wireless network mode, network name and channel.

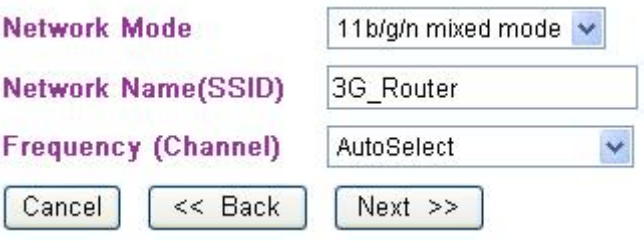

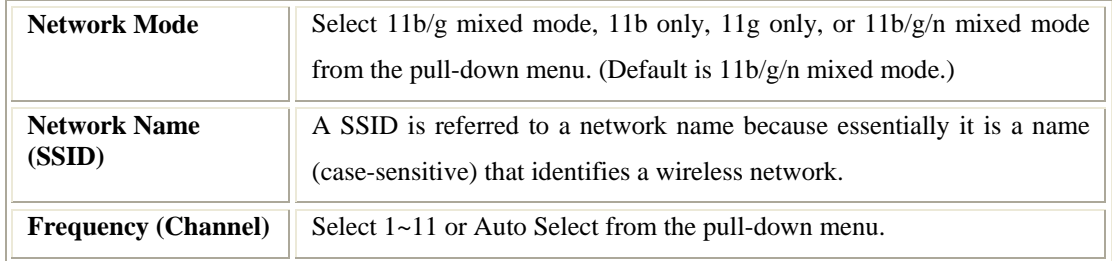

### **Step 5- Security**

Here can set up the wireless security of the Wireless Router.

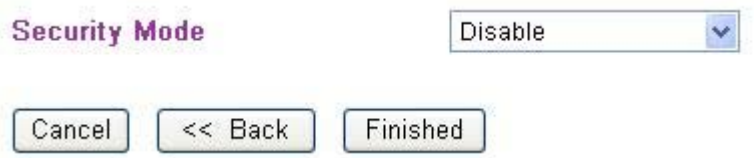

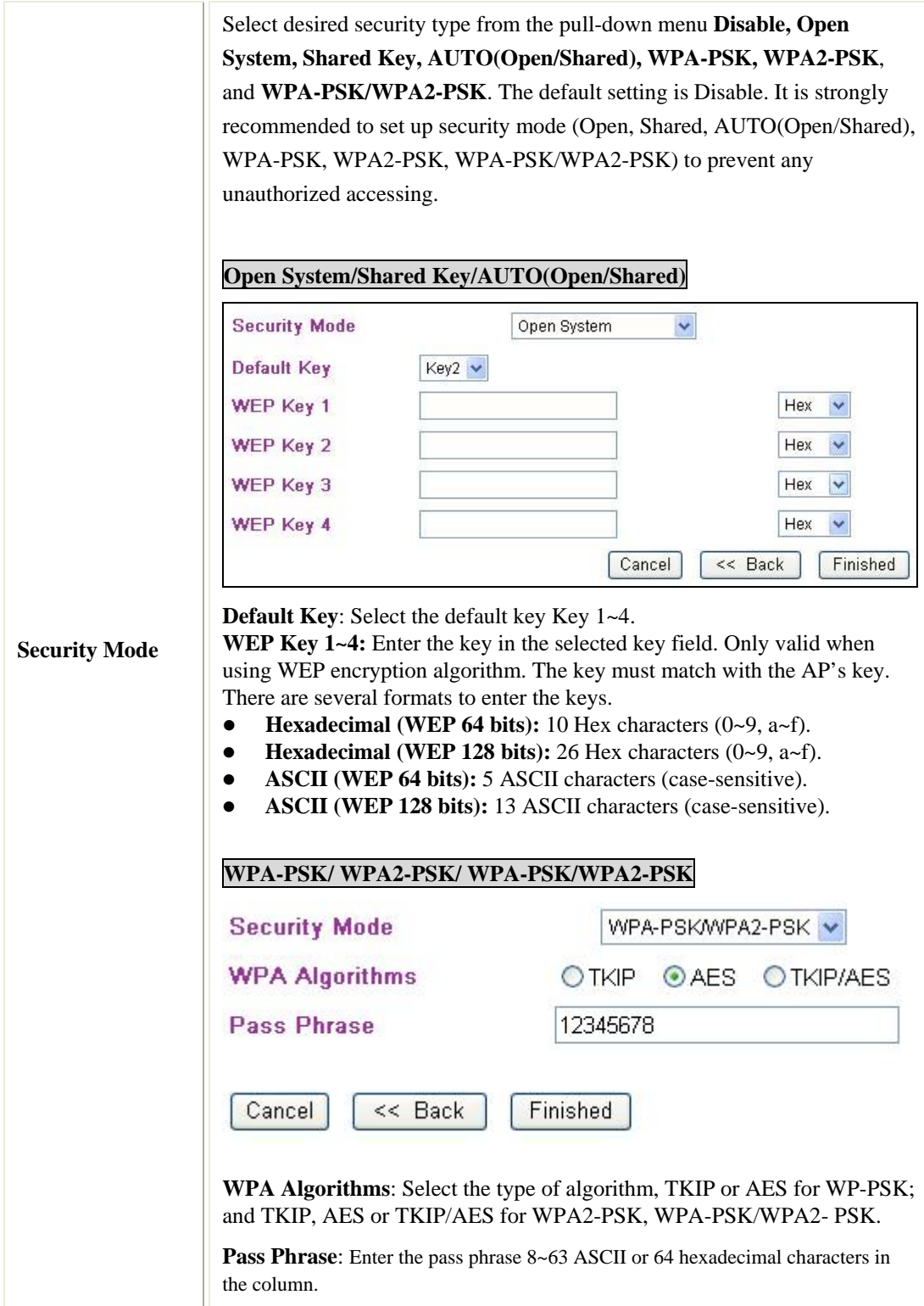

# **Internet**

### **LAN Interface Setup**

#### **Local Area Network (LAN) Settings**

You may enable/disable networking functions and configure their parameters as your wish.

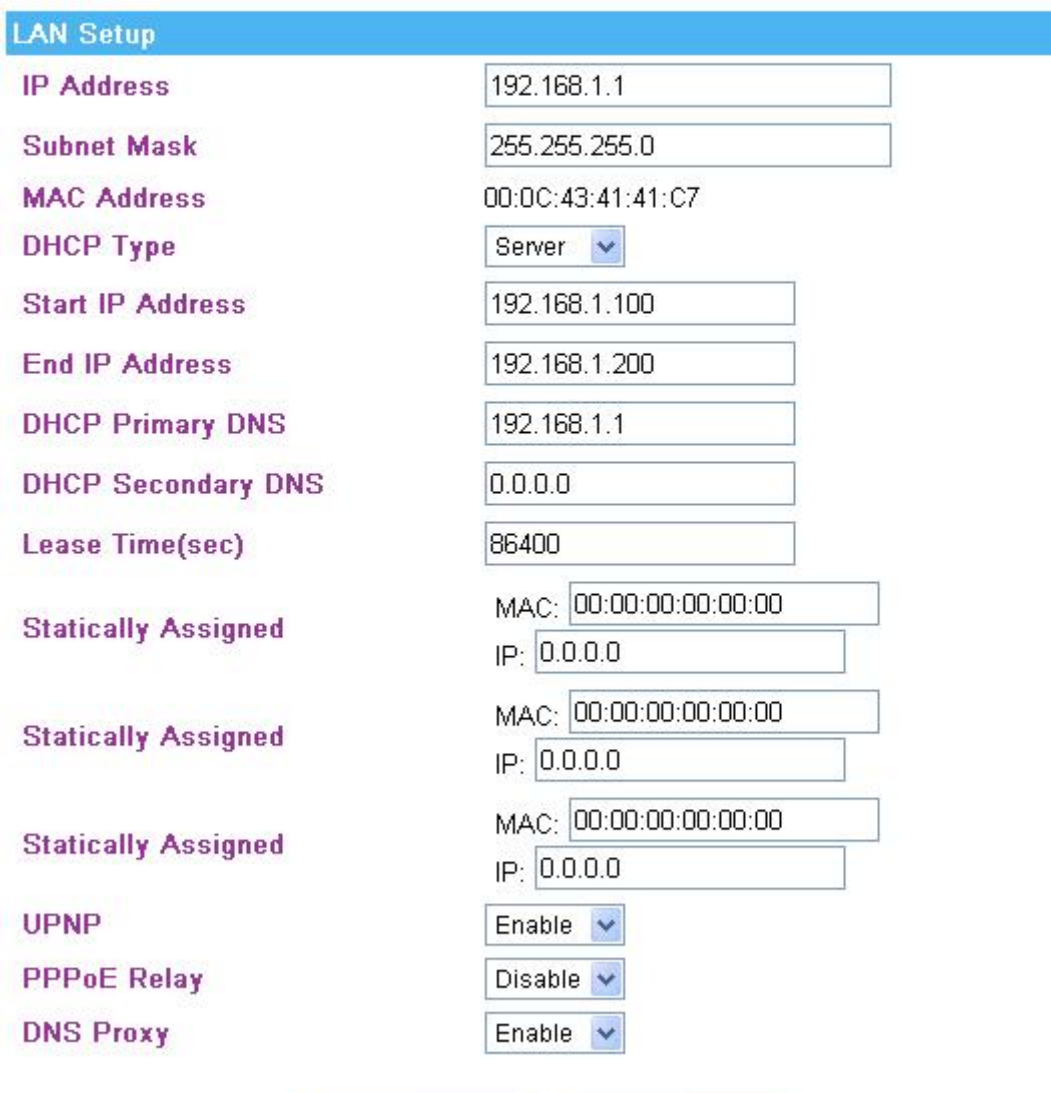

Apply Cancel

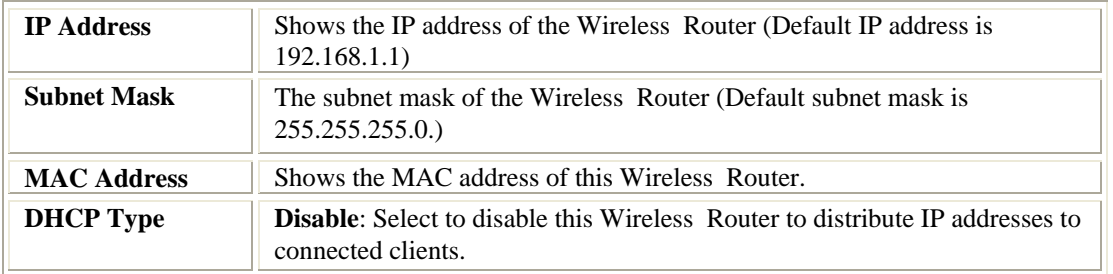

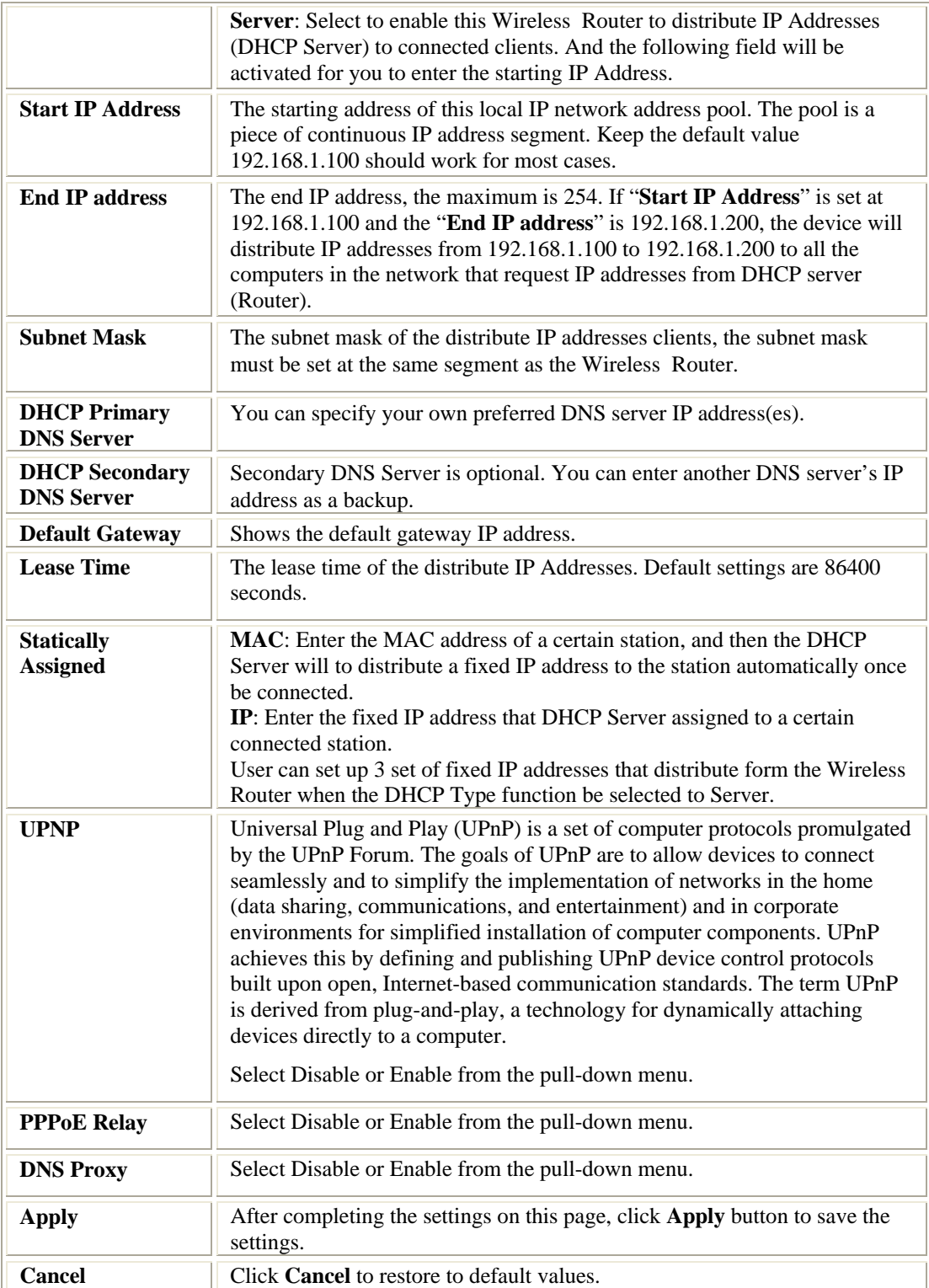

### **Internet Service Setup**

#### Wide Area Network (WAN) Settings

You may choose different connection type suitable for your environment. Besides, you may<br>also configure parameters according to the selected connection type.

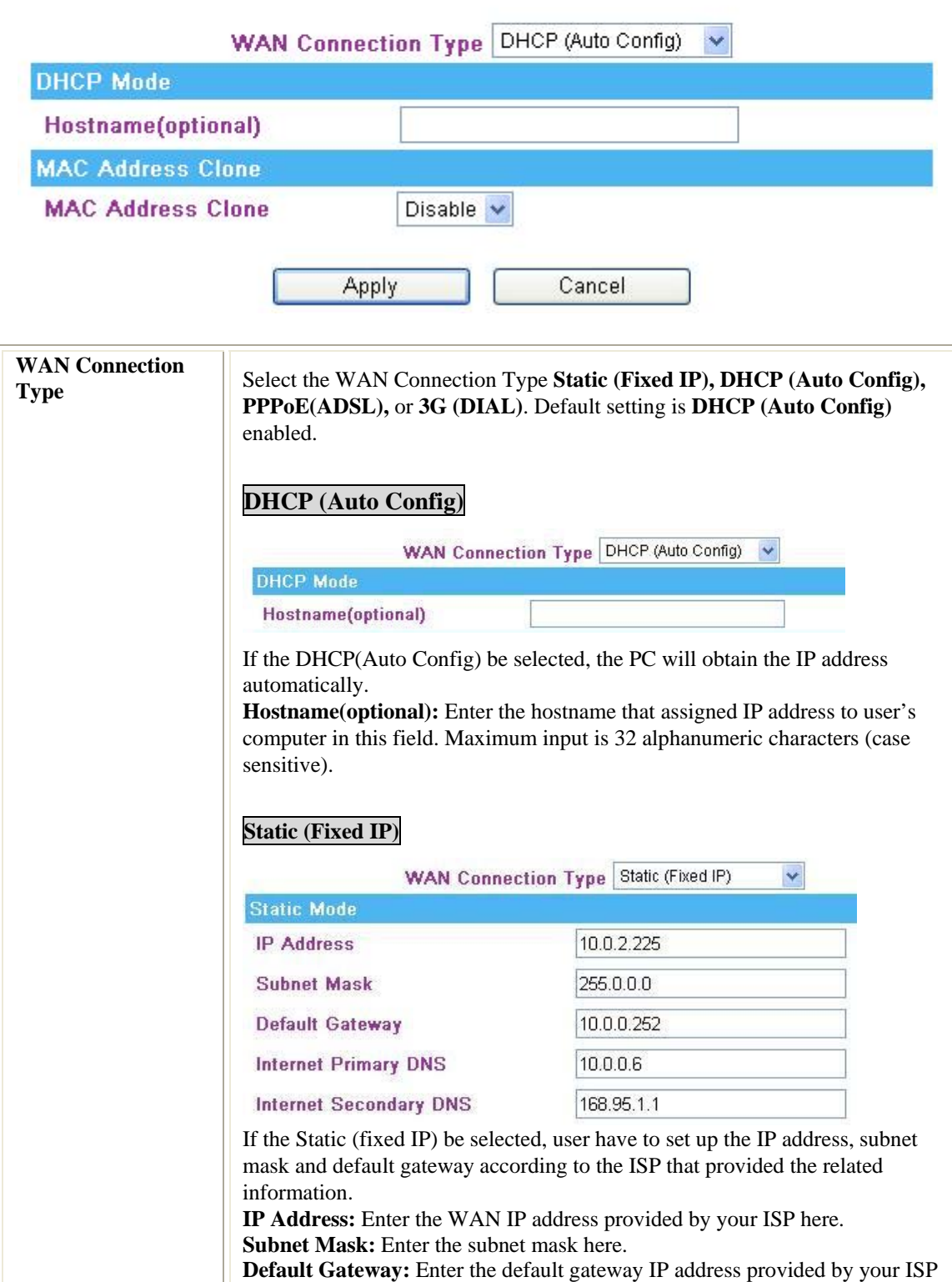

#### here.

**Primary DNS Server**: Enter the DNS server IP address(es) that provided by your ISP, or you can specify your own preferred DNS server IP address(es). **Secondary DNS Server:** Secondary DNS Server is optional. You can enter another DNS server's IP address as a backup.

#### **PPPoE (ADSL)**

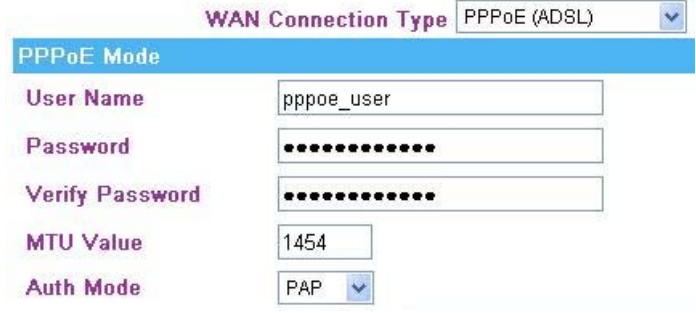

If the PPPoE (ADSL) be selected, user have to set up the user name and password according to the ISP that provided the related information. User Name: Enter the username that provide by your ISP provider. Maximum input is 32 alphanumeric characters (case sensitive). Password: Enter the password that provide by your ISP provider. Maximum input is 32 alphanumeric characters (case-sensitive).

**Verify Password**: Enter the password again to confirm.

**MTU Value**: MTU (Maximum Transmission Unit, namely the maximum packet size, the default value is 1452) for your application. Reducing the packet size can help connecting to certain web sites or speeding up packet transfer rate. If the incorrect selection is entered, you may not be able to open certain web sites.

**Auth Mode:** Select the authentication mode form the pull-down list.

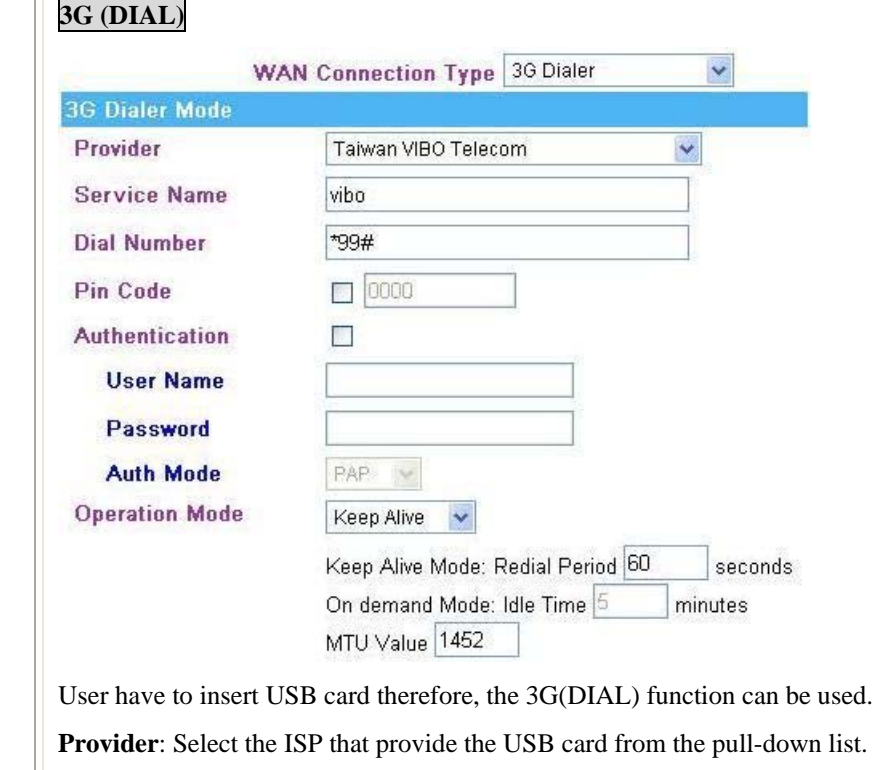

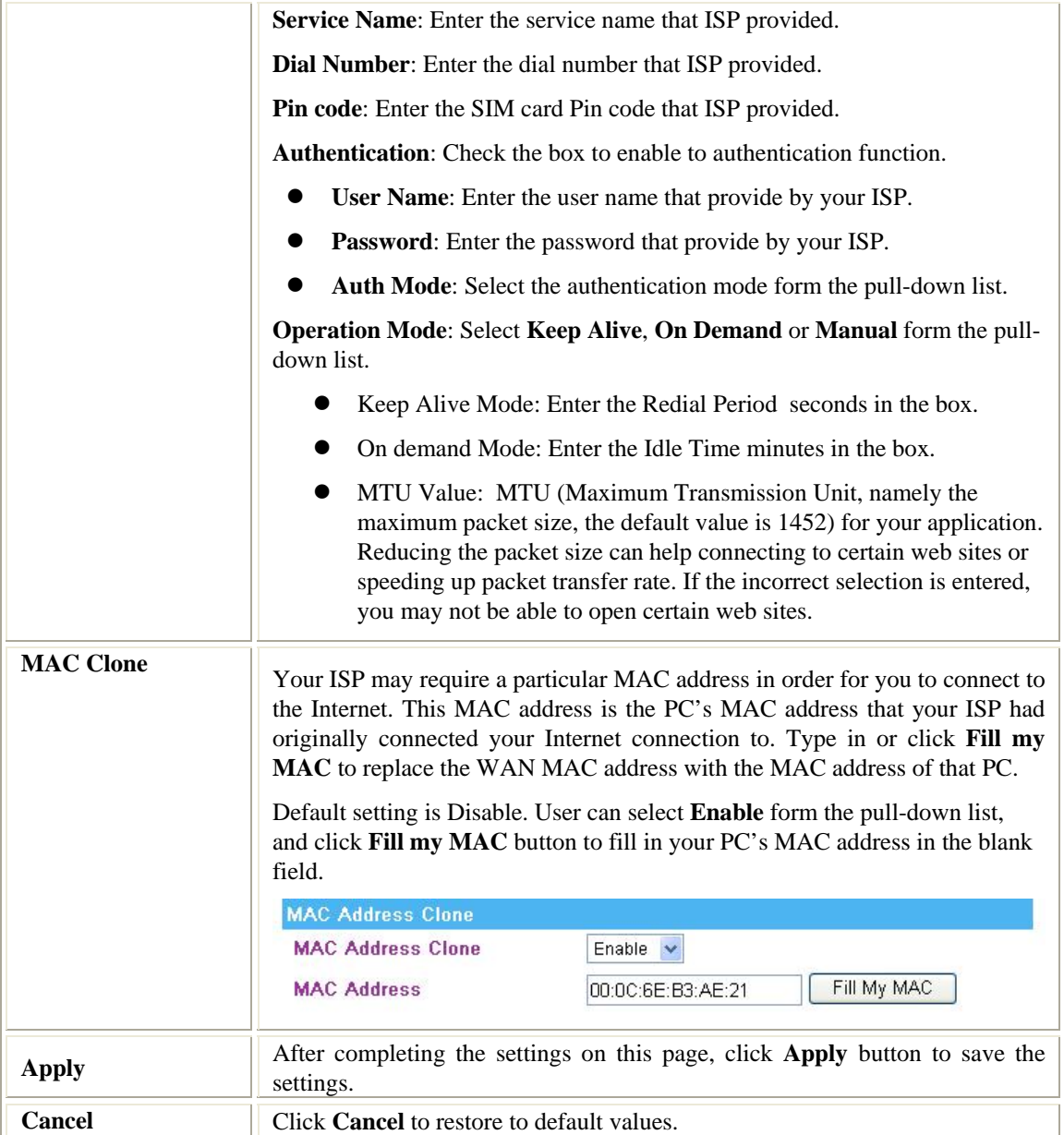

### **DHCP Clients**

Here shows the IP assigned clients that computer in the network requests IP addresses from DHCP server (Wireless Router).

**DHCP Client List** 

You could monitor DHCP clients here.

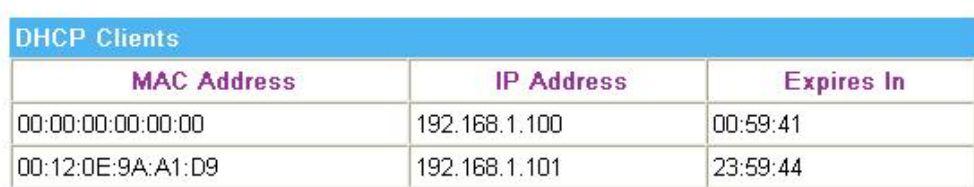

#### **Advanced Routing**

If you connect several routers with this Wireless Router, you may need to set up a predefined routing rule to have more effective network topology/traffic, this is called static route between those routers and the Wireless Router.

To set static routers, enter the settings including route IP address, route mask route gateway the route Interface from LAN or WAN.

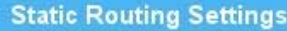

You may add and remote custom Internet routing rules, and/or enable dynamic routing exchange protocol here.

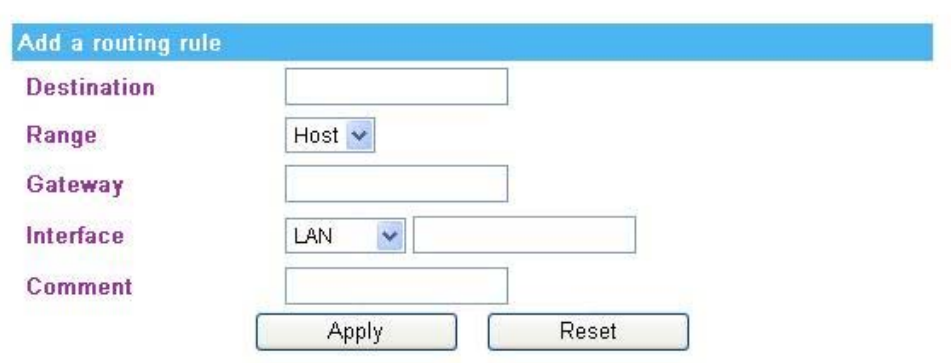

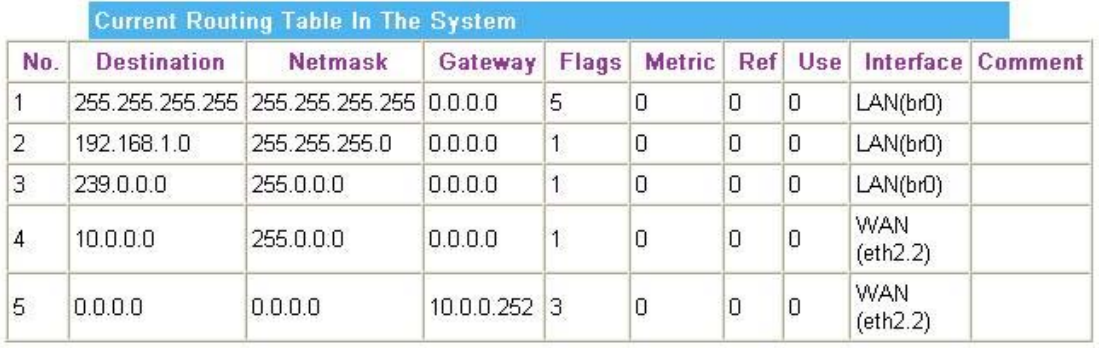

Delete Selected

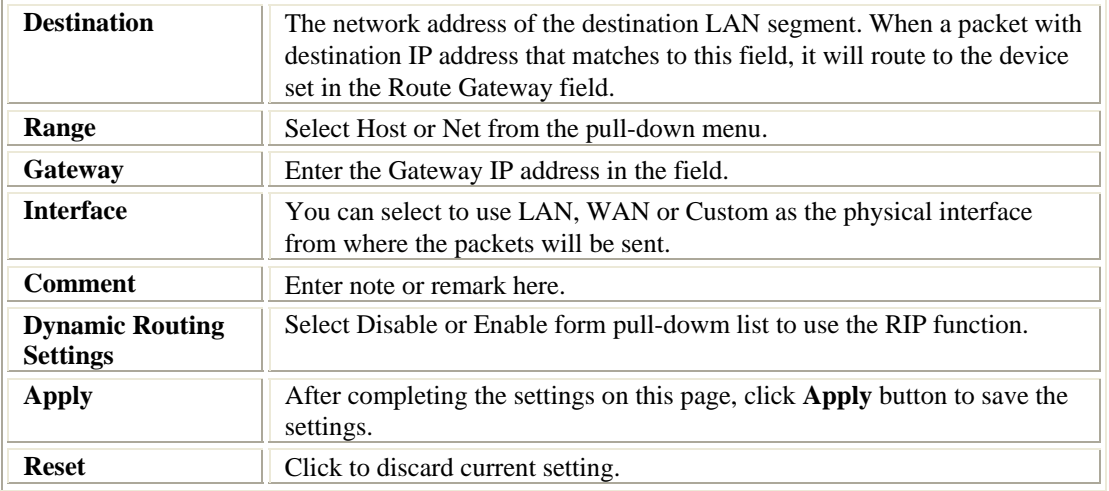

### **VPN Pass Through**

VPN passthrough configurations including: L2TP, IPSec, and PPTP passthrough.

**VPN Passthrough** 

VPN passthrought configurations including: L2TP, IPSec, and PPTP passthrough.

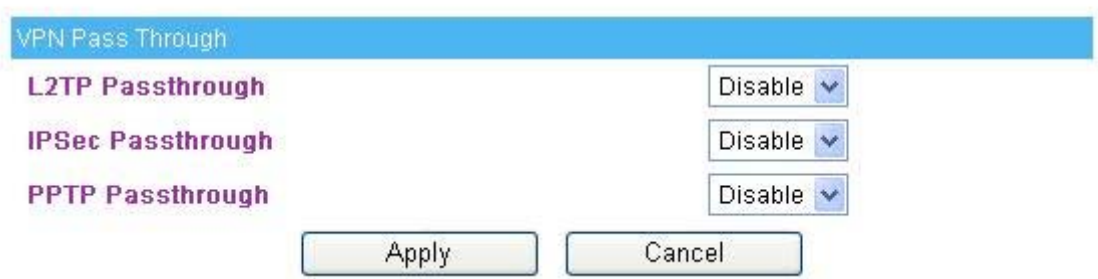

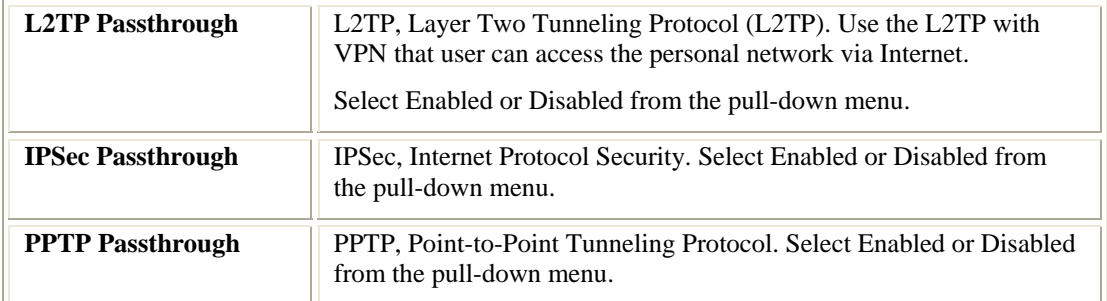

# **Wireless**

#### **Basic**

#### **Basic Wireless Settings**

You could configure the minimum number of Wireless settings for communication, such as<br>Network Name (SSID) and Channel. The Access Point can be set simply with only the minimum setting items.

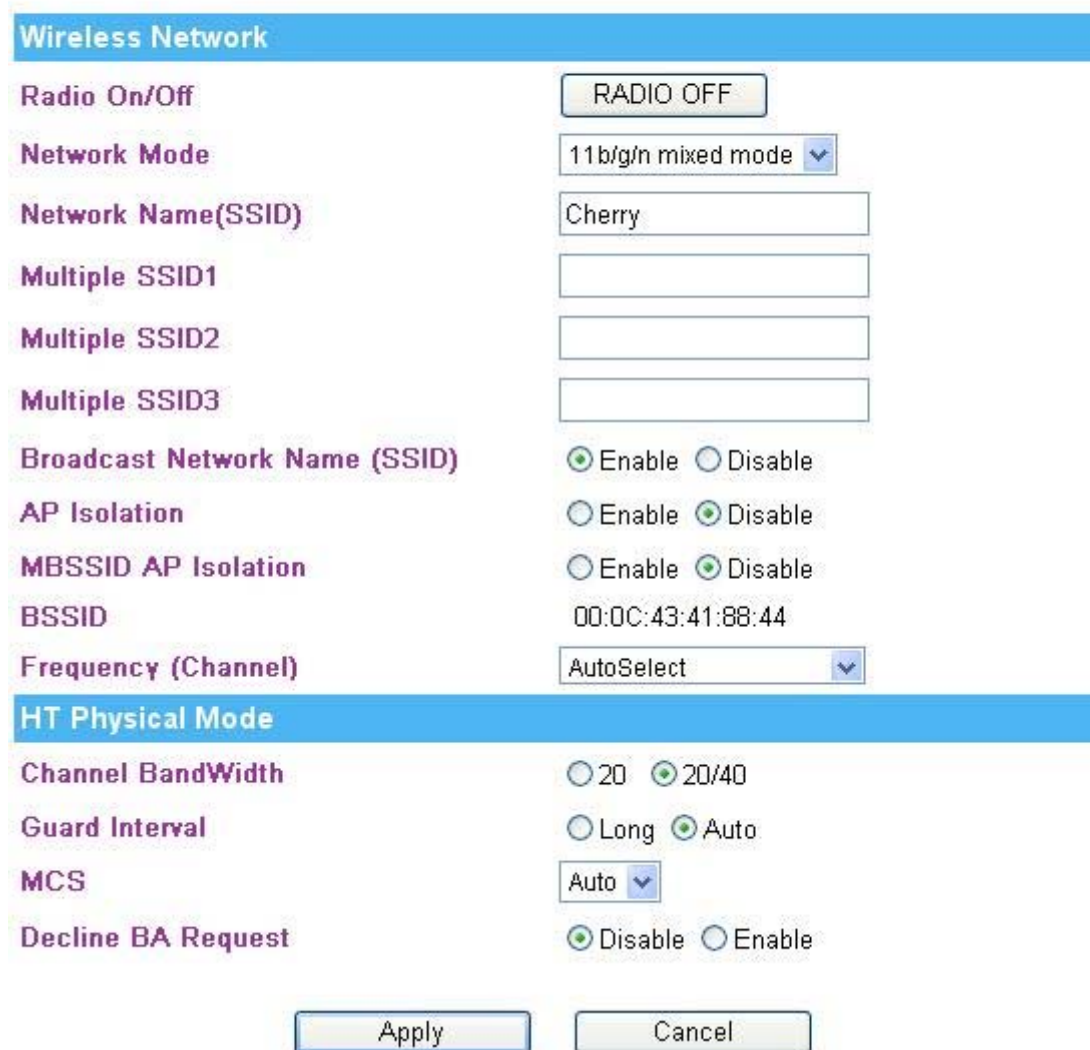

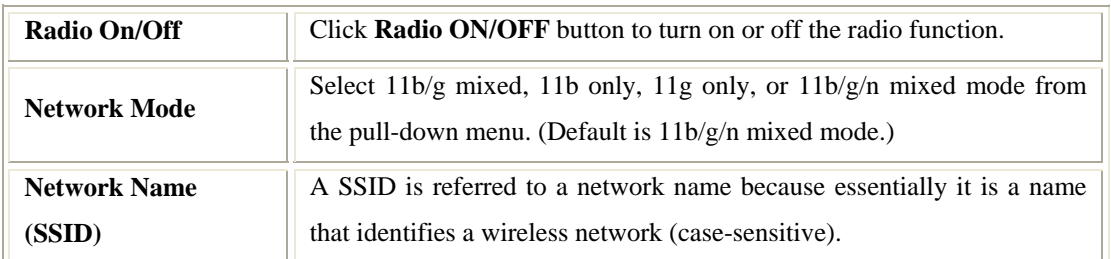

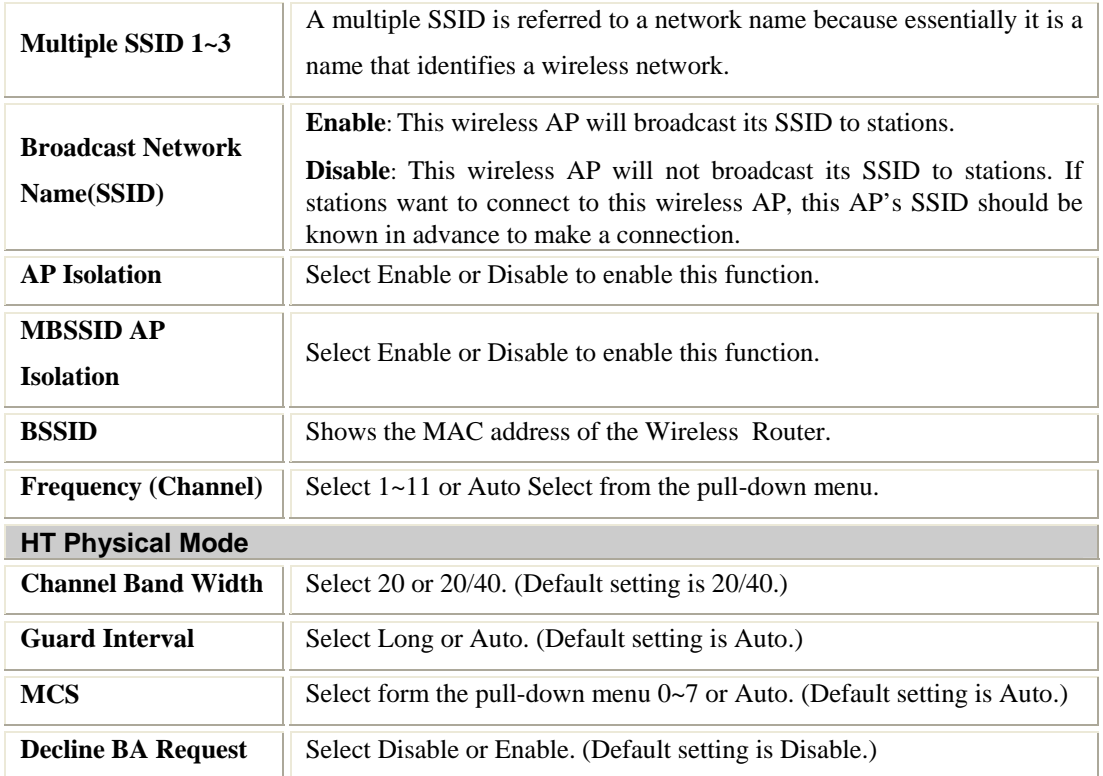

### **Security**

#### **Wireless Security/Encryption Settings**

Setup the wireless security and encryption to prevent from unauthorized access and monitoring.

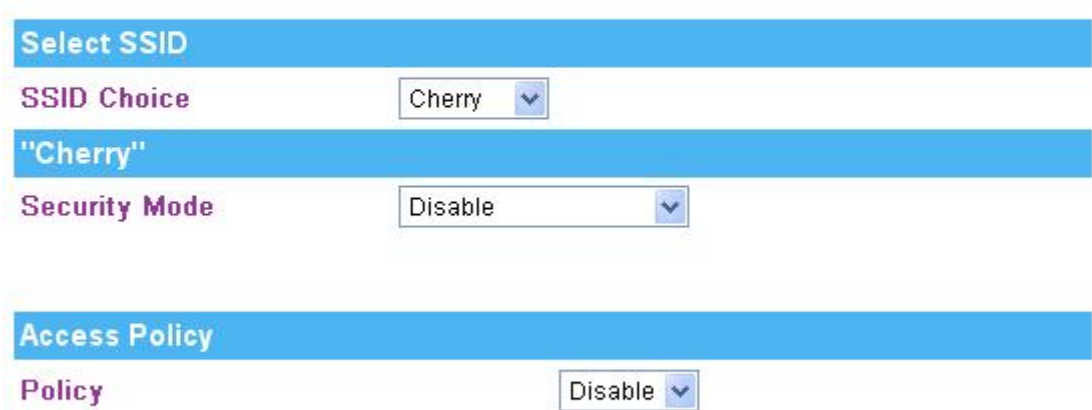

Cancel

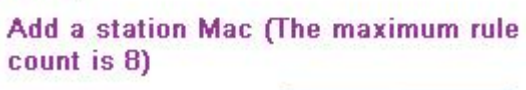

Apply

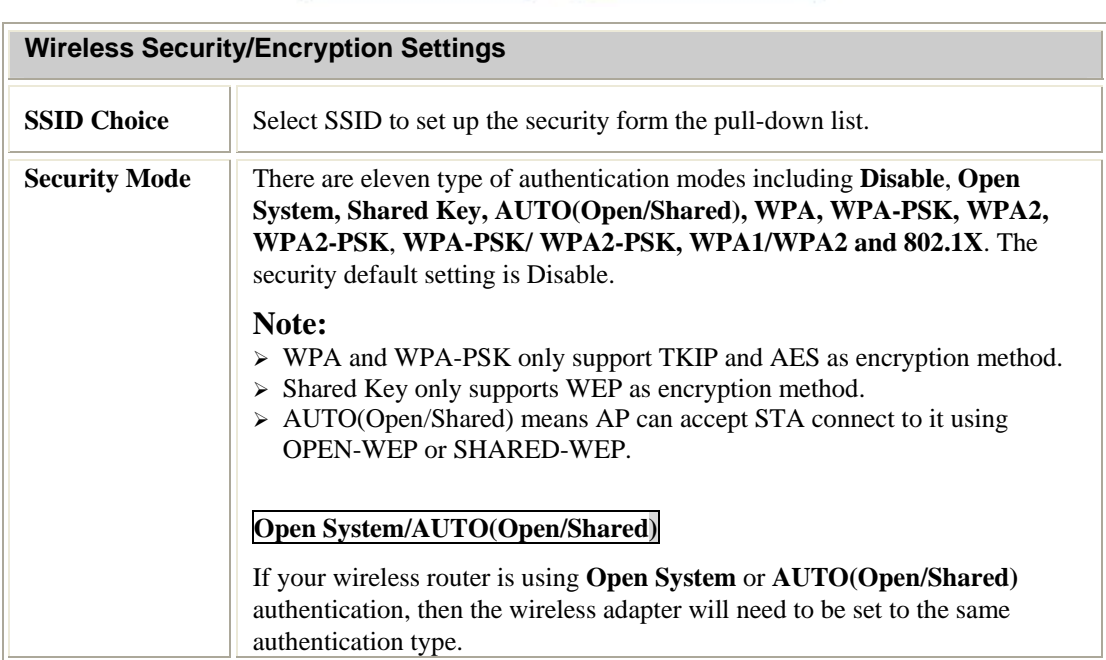

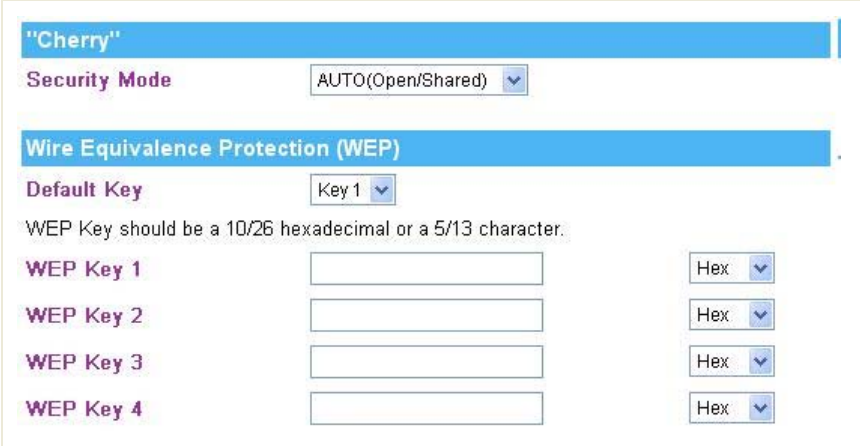

**Default Key**: Select the default key.

**WEP Key 1~4:** Enter the key in the selected key field. Only valid when using WEP encryption algorithm. The key must match with the AP's key. There are several formats to enter the keys.

- **• Hexadecimal (WEP 64 bits):** 10 Hex characters  $(0-9, a-f)$ .
- **• Hexadecimal (WEP 128 bits):** 26 Hex characters  $(0-9, a-f)$ .
- **ASCII (WEP 64 bits):** 5 ASCII characters (case-sensitive).
- z **ASCII (WEP 128 bits):** 13 ASCII characters (case-sensitive).

#### **Shared Key**

Shared key is when both the sender and the recipient share a secret key.

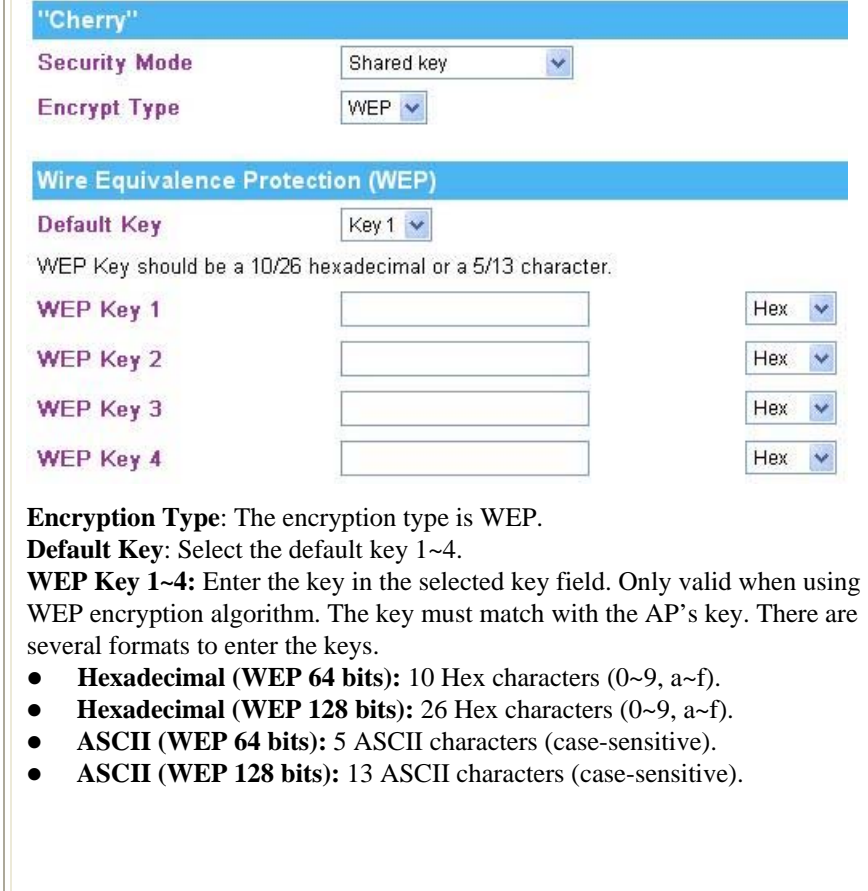

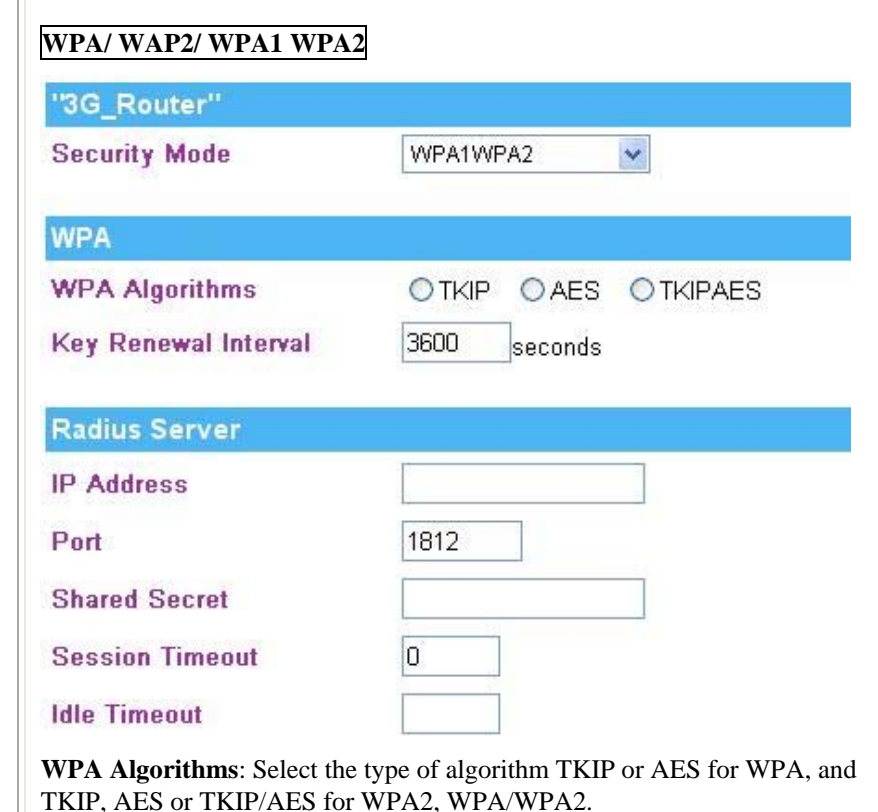

**Key Renewal Interval**: Enter the renewal security time (seconds) in the column. Default is 3600 seconds. Set 0 to disable re-key.

**RADIUS Server:** RADIUS is an authentication, authorization and accounting client-server protocol. The client is a Network Access Server that desires to authenticate its links. The server is a server that has access to a user database with authentication information.

**IP Address:** Enter the RADIUS Server's IP Address provided by your ISP.

Port: Enter the RADIUS Server's port number provided by your ISP. (The default is **1812**.)

**Shared Secret:** Enter the password that the Wireless Router shares with the RADIUS Server.

**Session Timeout**: Session timeout interval is for 802.1x re-authentication setting. Set to zero to disable 802.1x re-authentication service for each session. Session timeout interval unit is second and must be larger than 60.

**Idle Timeout**: Enter the idle timeout in the column.

- **\* PMK Cache Period:** Only valid in WPA2 security. Set WPA2 PMKID cache timeout period, after time out, the cached key will be deleted. PMK Cache Period unit is minute.
- **\* Pre-Authentication**: Only valid in WPA2 security. The most important features beyond WPA to become standardized through 802.11i/WPA2 are: pre-authentication, which enables secure fast roaming without noticeable signal latency.

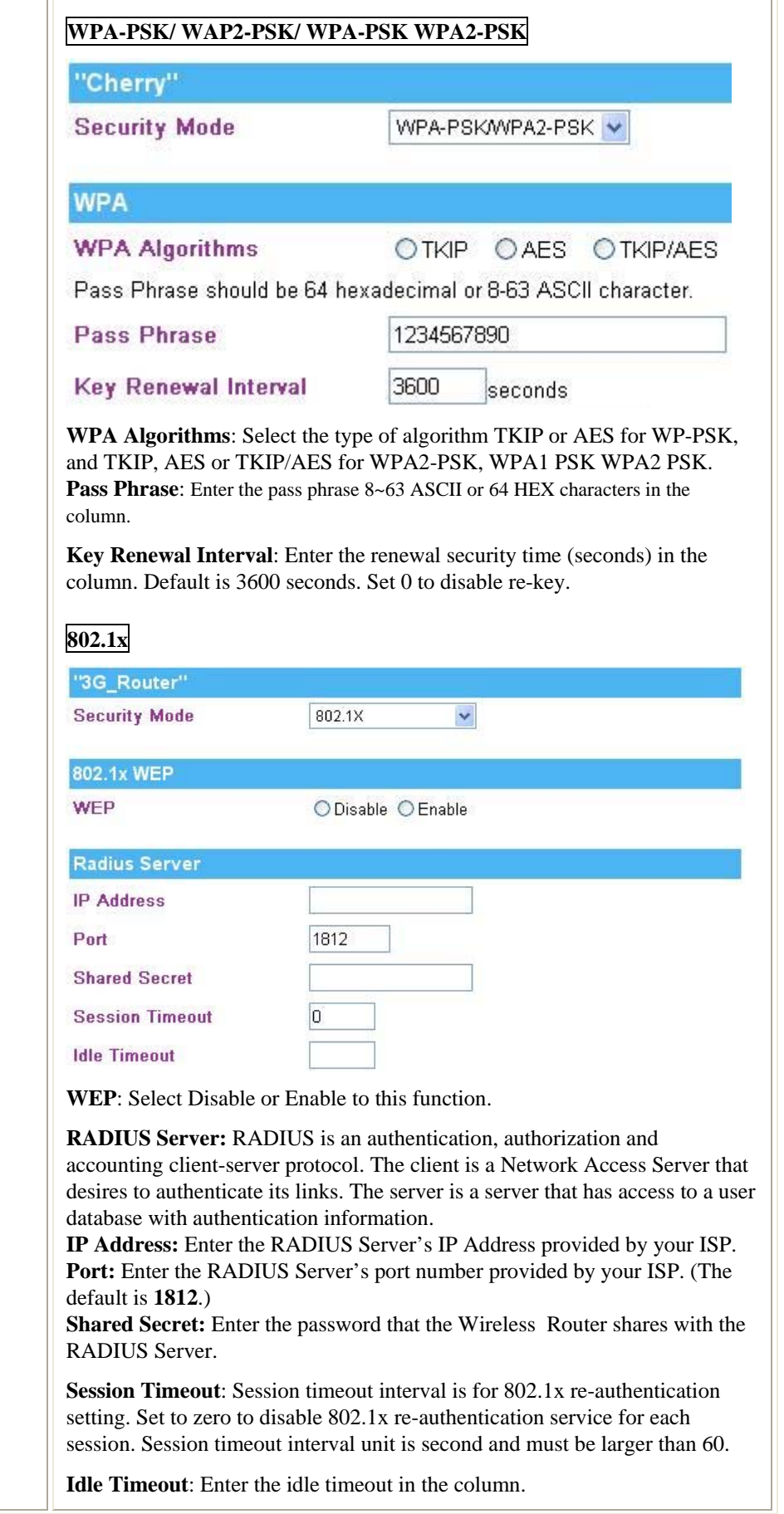

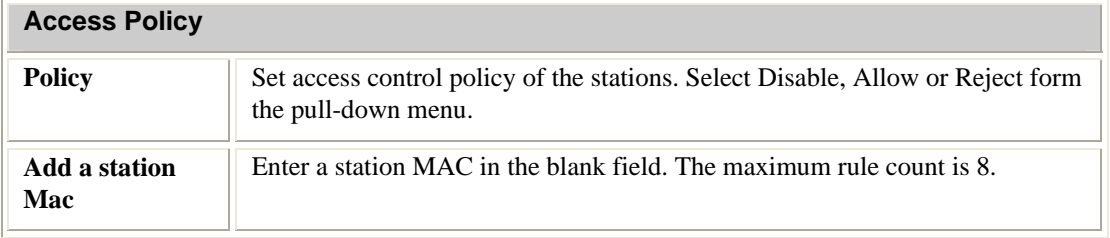

#### **WDS**

Making a connection between access points by using WDS function, please follow below steps.

- 1. The APs must support WDS function. (To set WDS must use the same **wireless product** (the same **model** will be better); due to different wireless products might support different WDS settings. Thus, it is suggested to use the same wireless products that support WDS function.)
- 2. To set the same **SSID** on the APs.
- 3. To set the same **channel** on the APs.
- 4. To set the same **Wireless MAC address(BSSID)** on the APs.
- 5. To set same **security** (WEP or WPA) on the APs.

**Wireless Distribution System** 

Wireless Distribution System Settings.

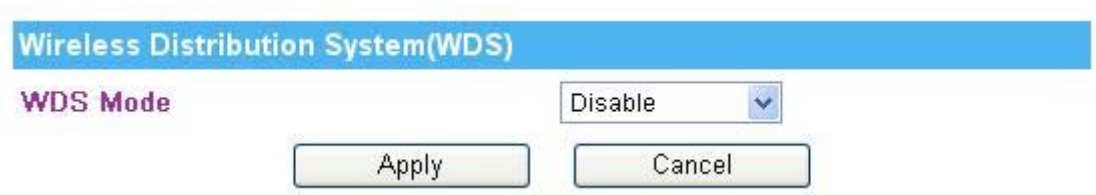

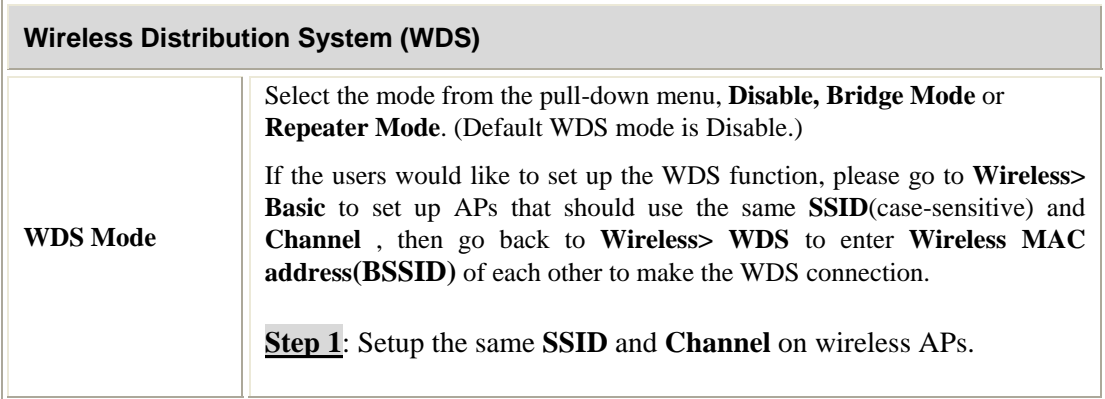

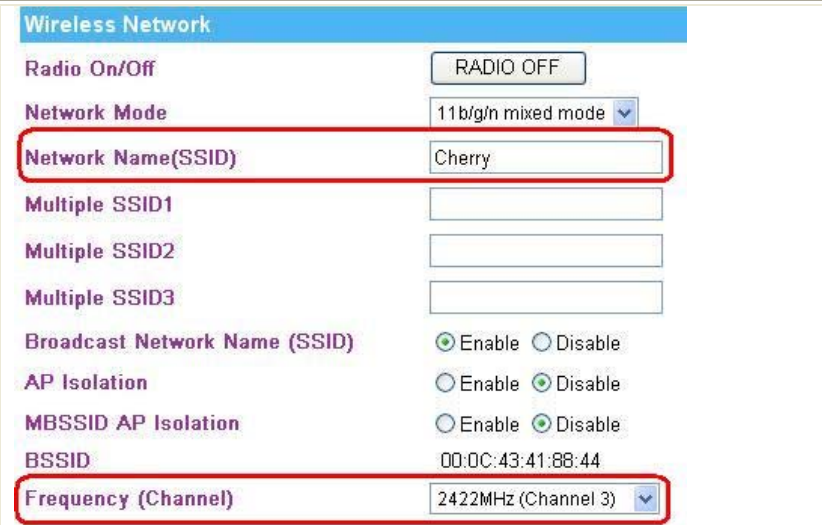

**Step 2**: Enter **Wireless MAC address(BSSID)** to each other.

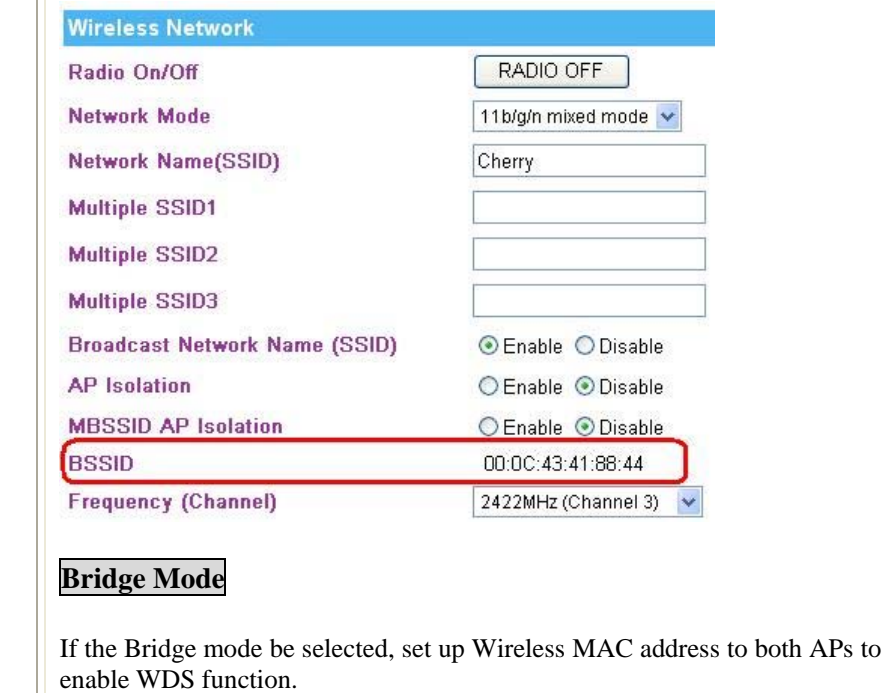

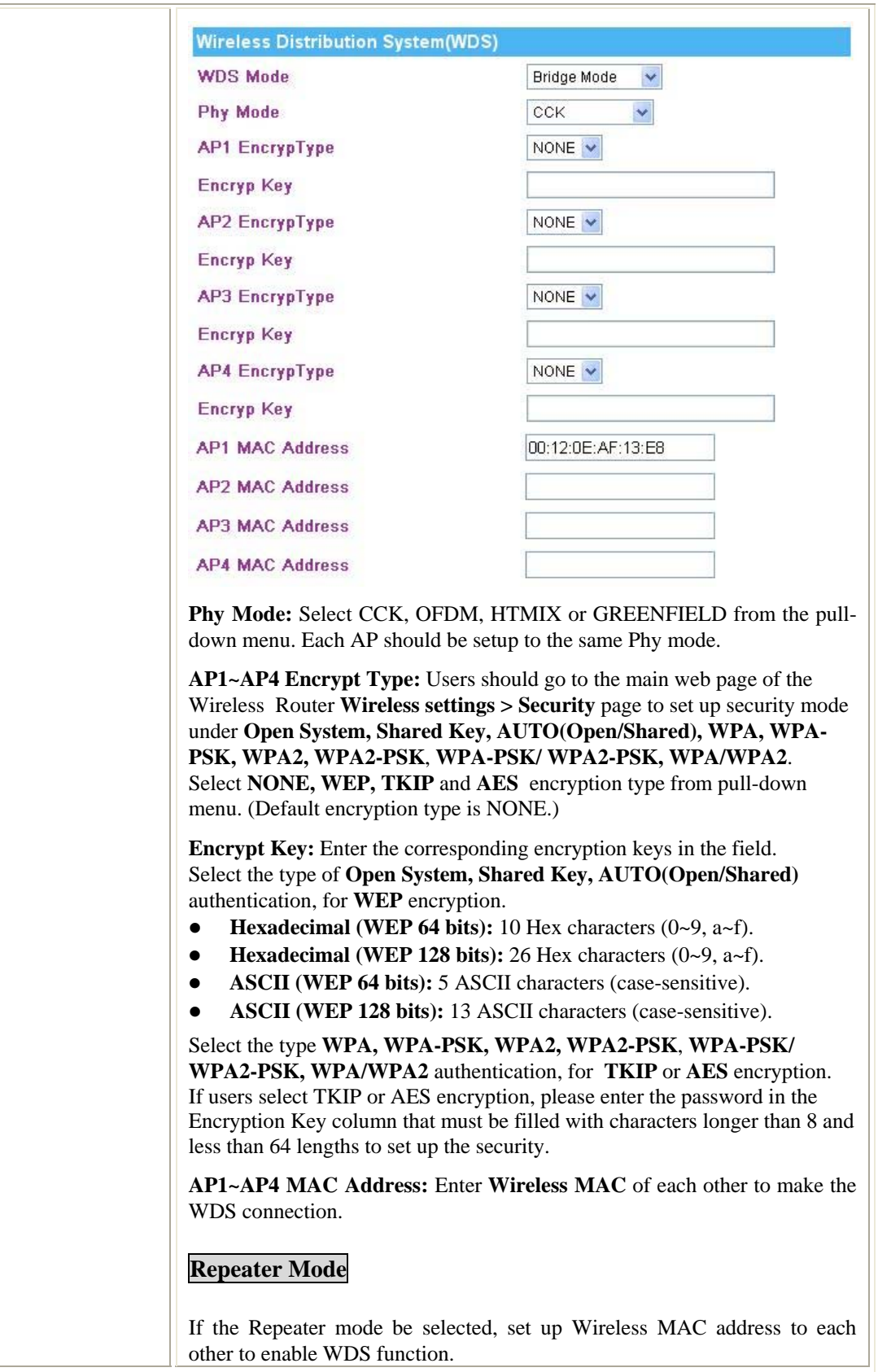

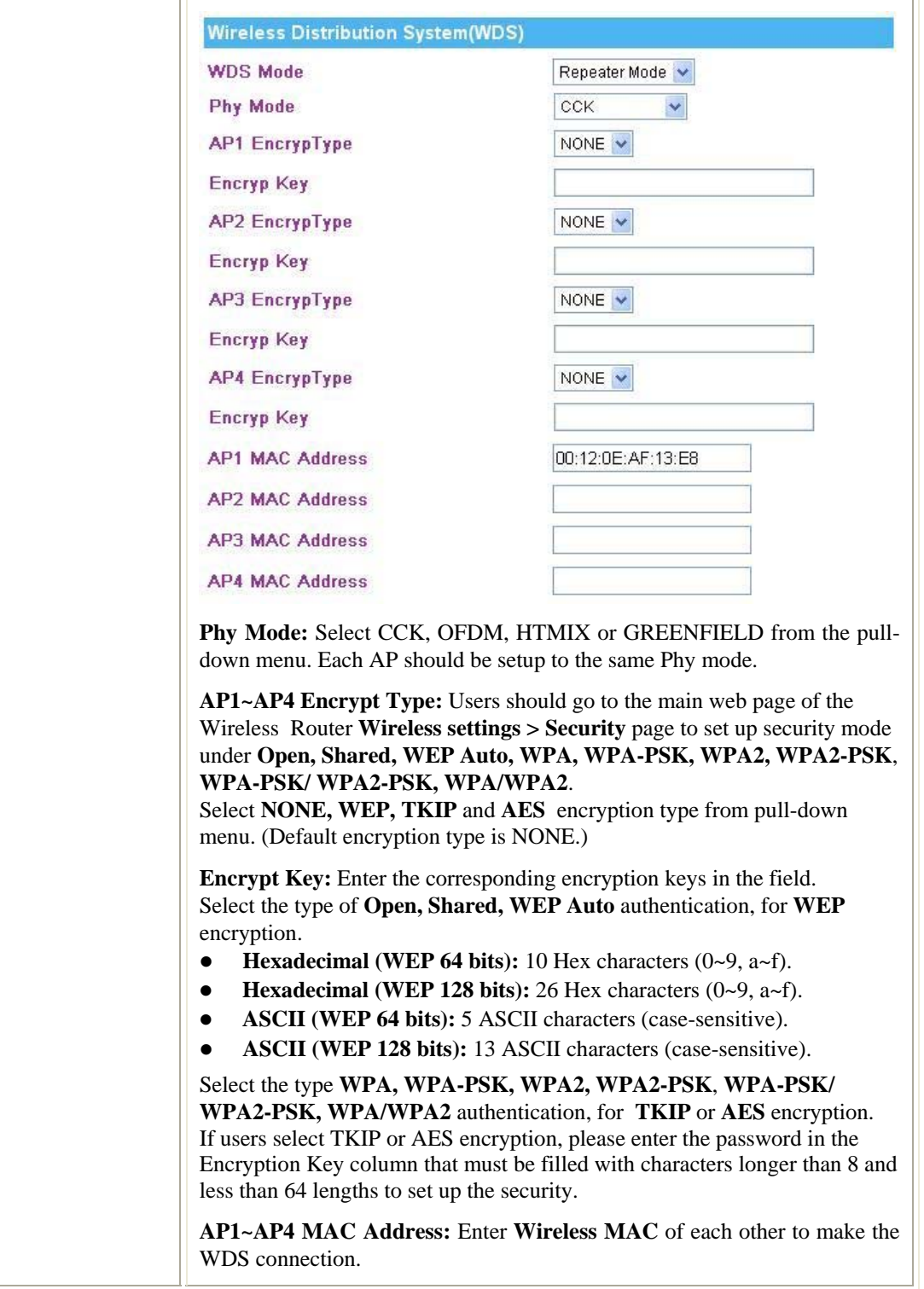

### **WPS**

#### Wi-Fi Protected Setup

You could setup security easily by choosing PIN or PBC method to do Wi-Fi Protected<br>Setup.

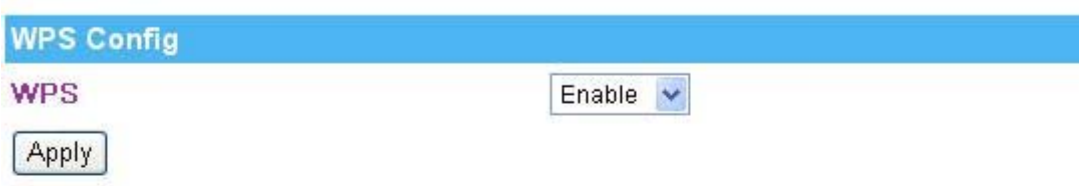

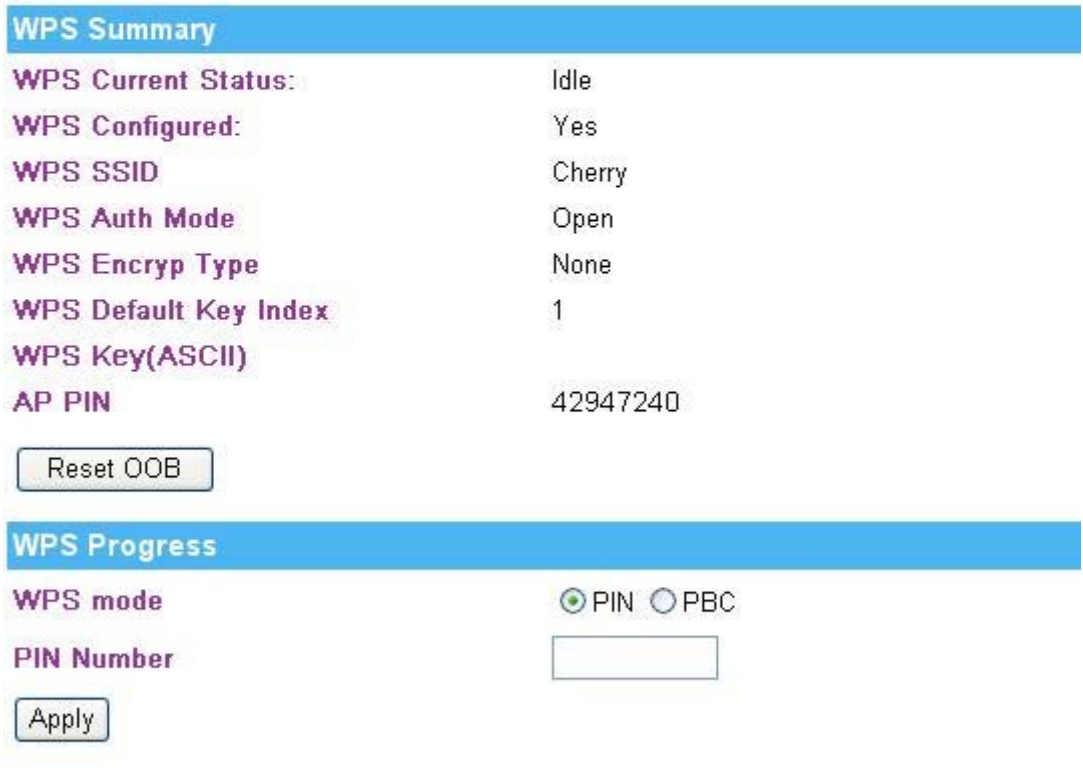

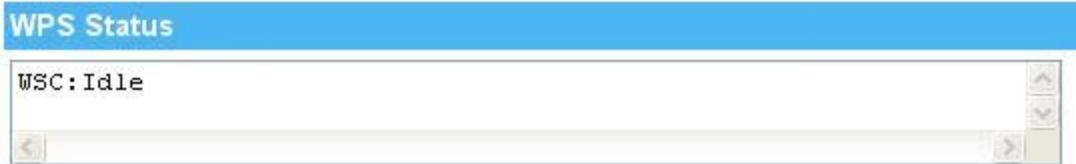

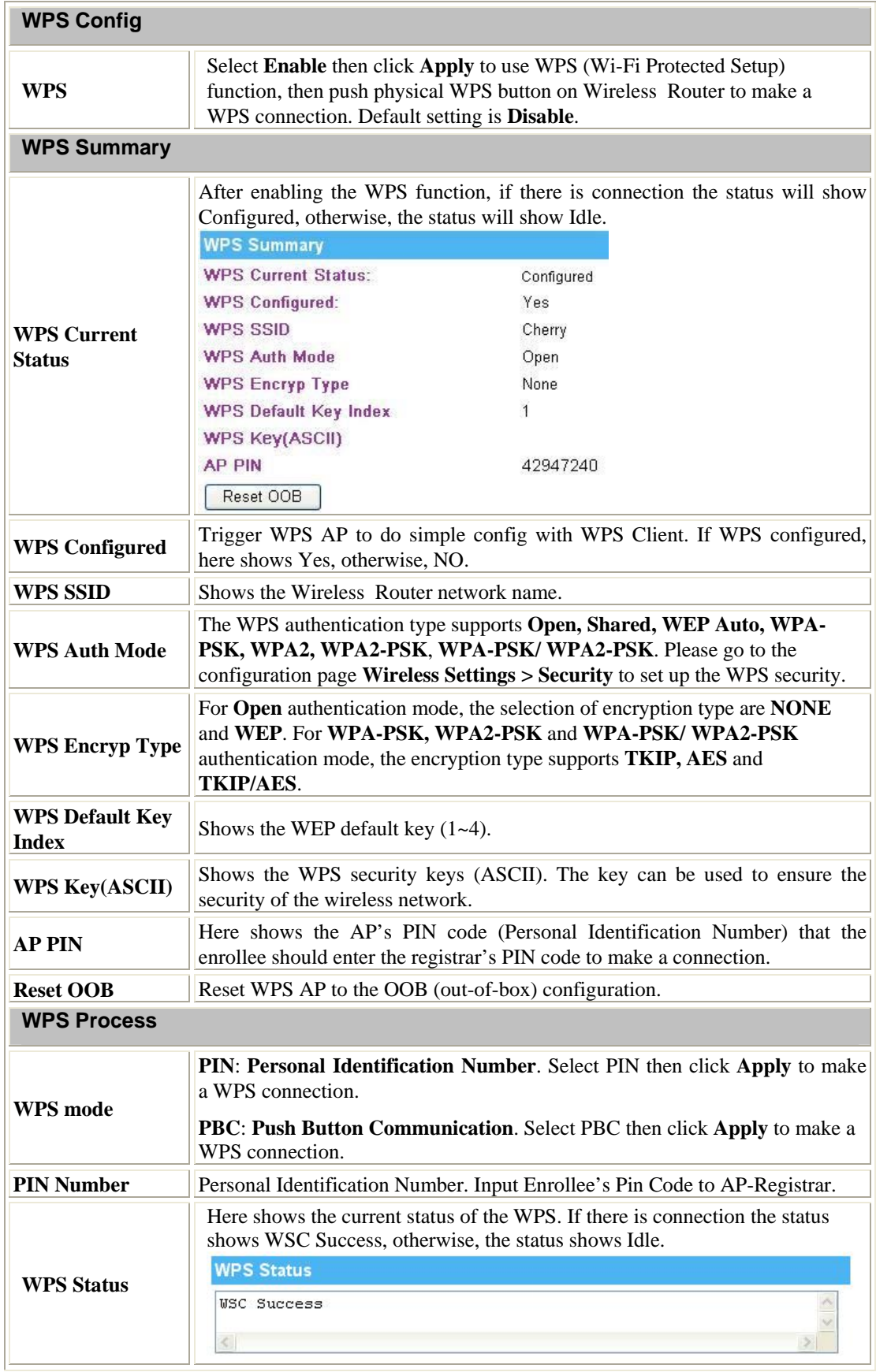

### **Station List**

Here shows the station information that connected with the Wireless Router.

Station List And Allen and

You could monitor stations which associated to this AP here.

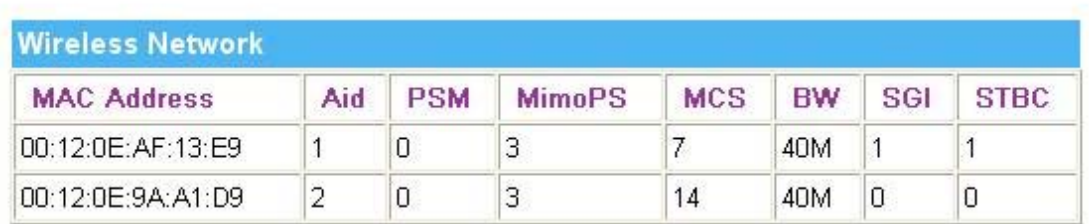

# **Firewall**

## **DMZ Settings**

#### **DMZ Settings**

You may setup a De-militarized Zone(DMZ) to separate internal network and Internet.

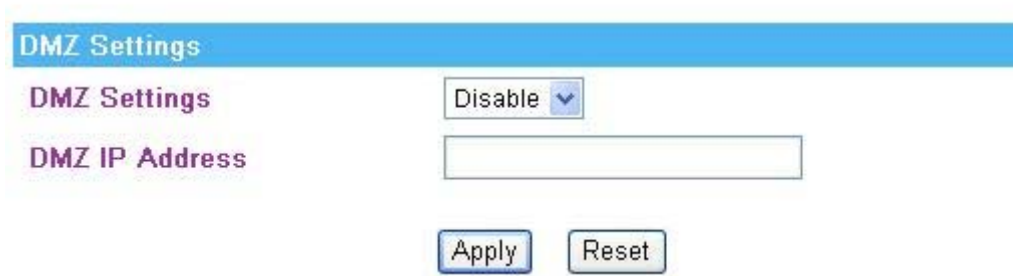

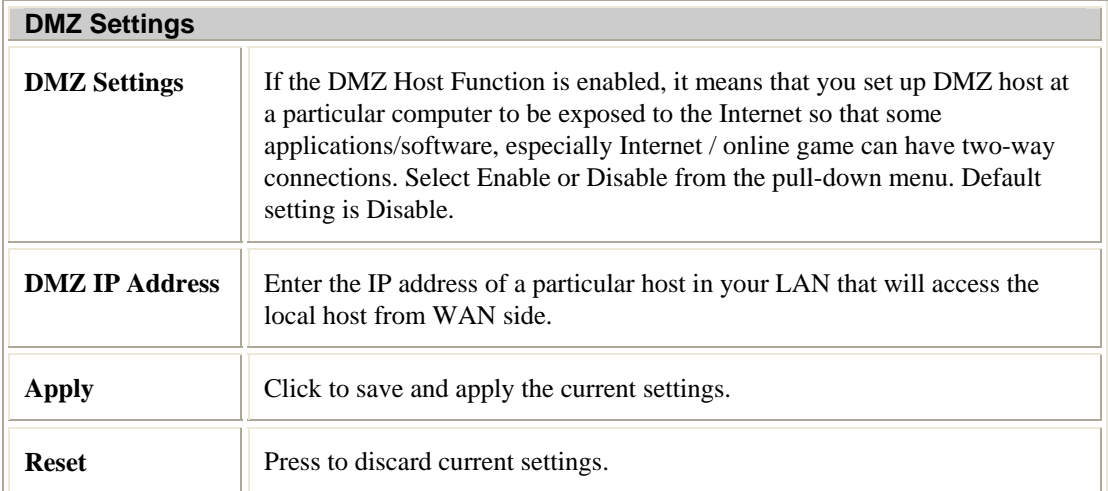

## **System Firewall Settings**

#### **System Firewall Settings**

You may configure the system firewall to protect AP/Router itself from attacking.

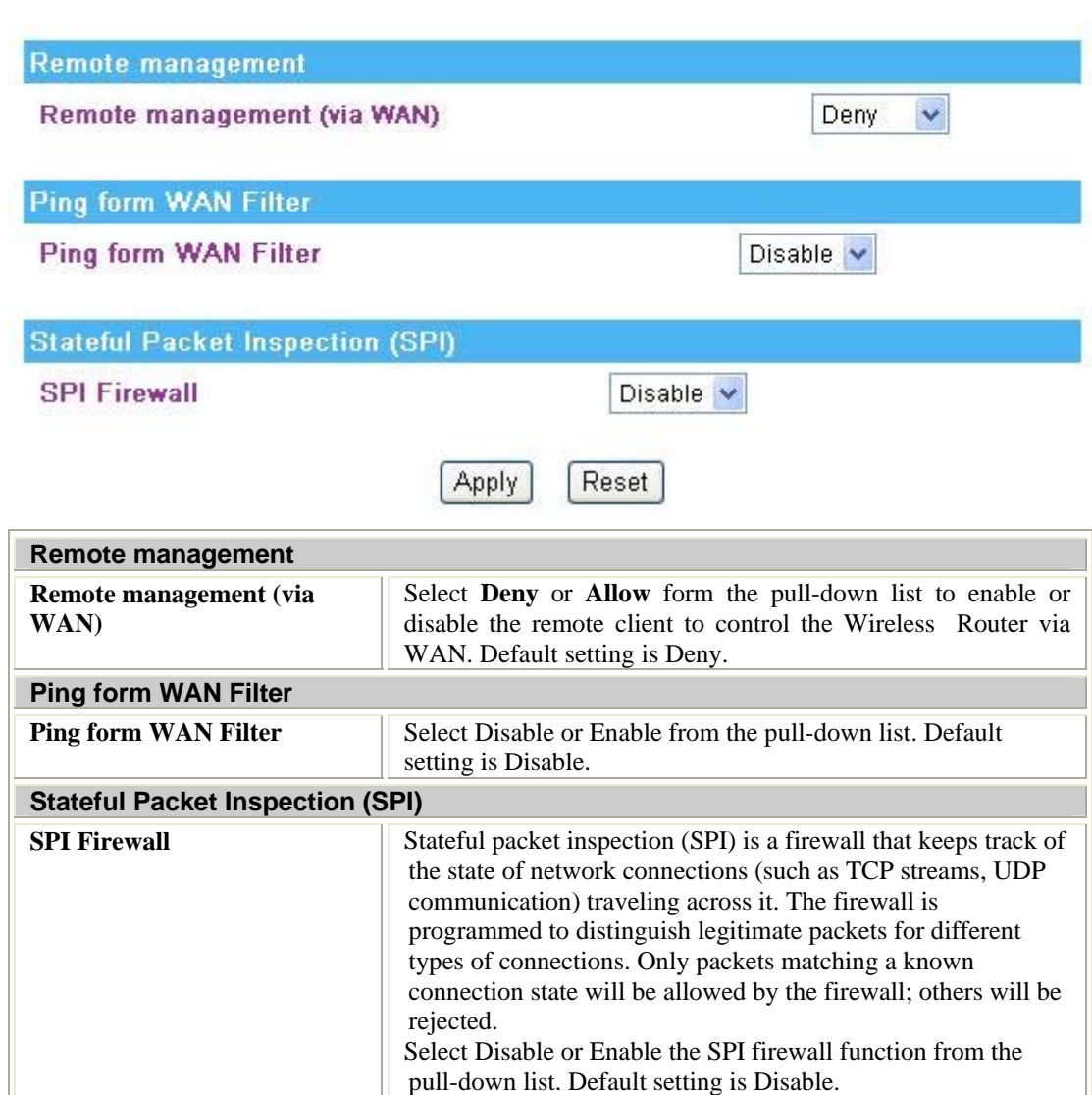

## **URL Filtering Settings**

**URL Filter Settings** 

You can setup Webs URL Filter to restrict the improper content access.

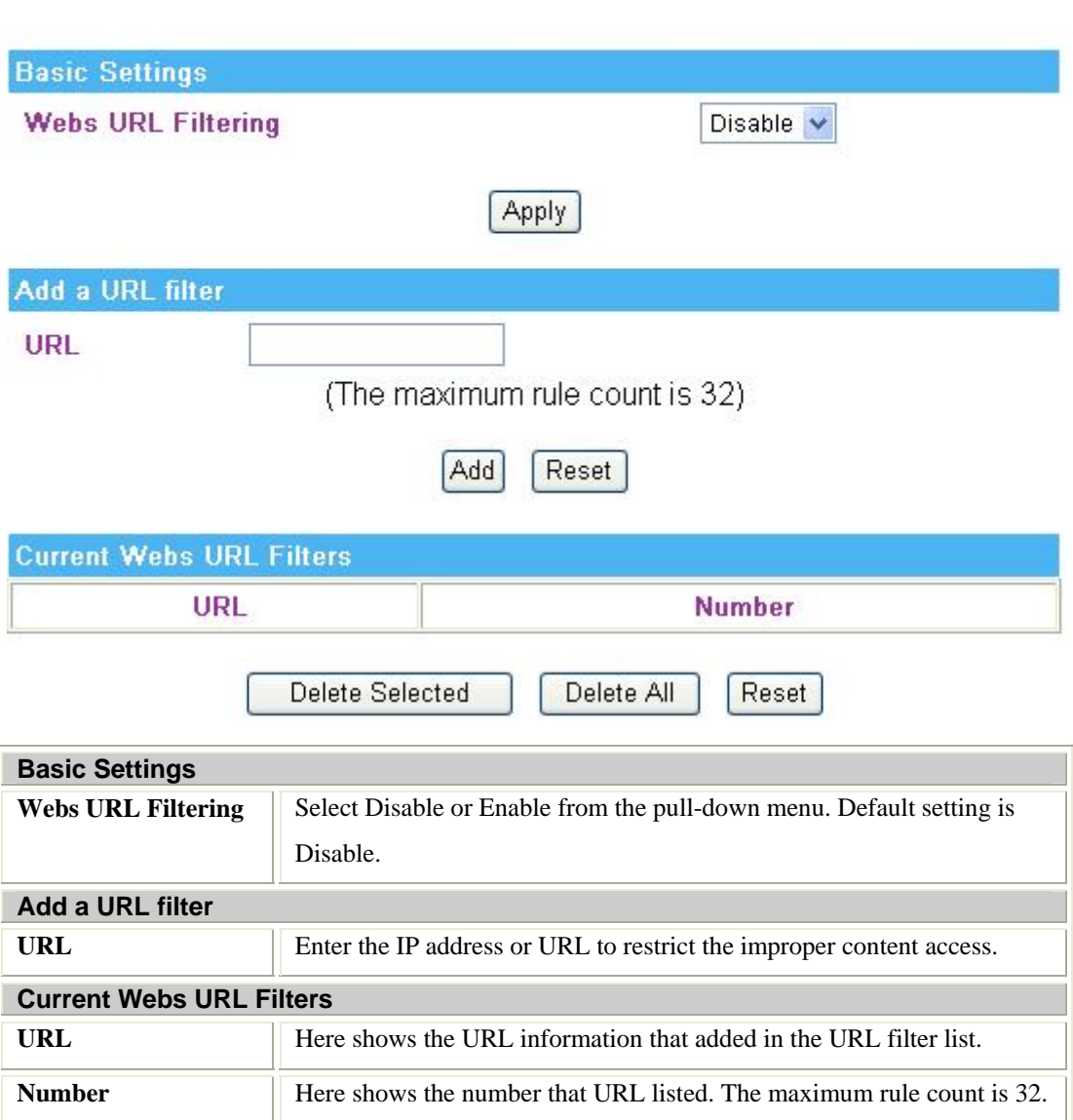

### **MAC Filtering**

**Current MAC rules in system** 

#### **MAC Filtering Settings**

You may setup firewall rules to protect your network from virus, worm and malicious activity on the Internet.

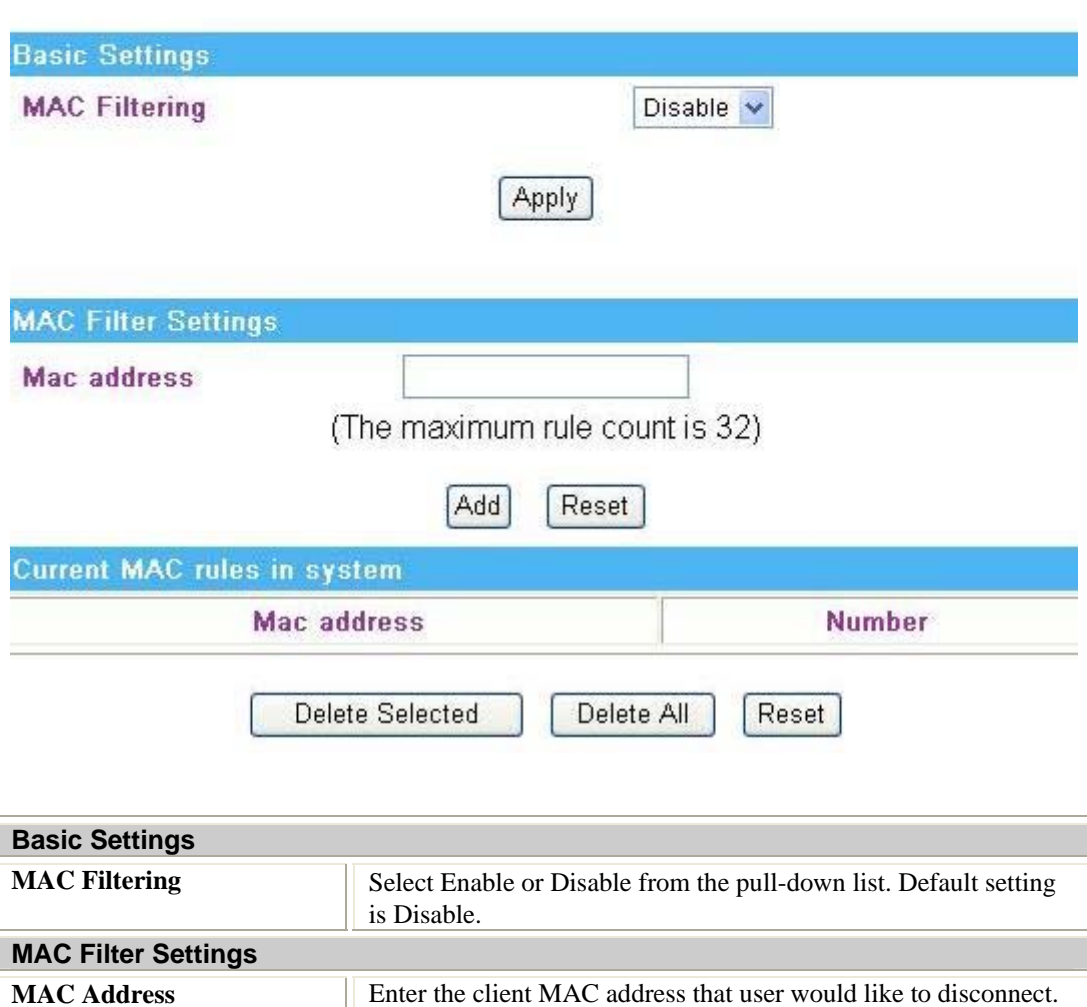

**MAC Address** Here shows the MAC address that added in the filter list.

rule count is 32.

**Number Here shows the number that MAC address listed. The maximum** 

## **IP Filtering**

#### **IP Filtering Settings**

You may setup firewall rules to protect your network from virus, worm and malicious activity on the Internet.

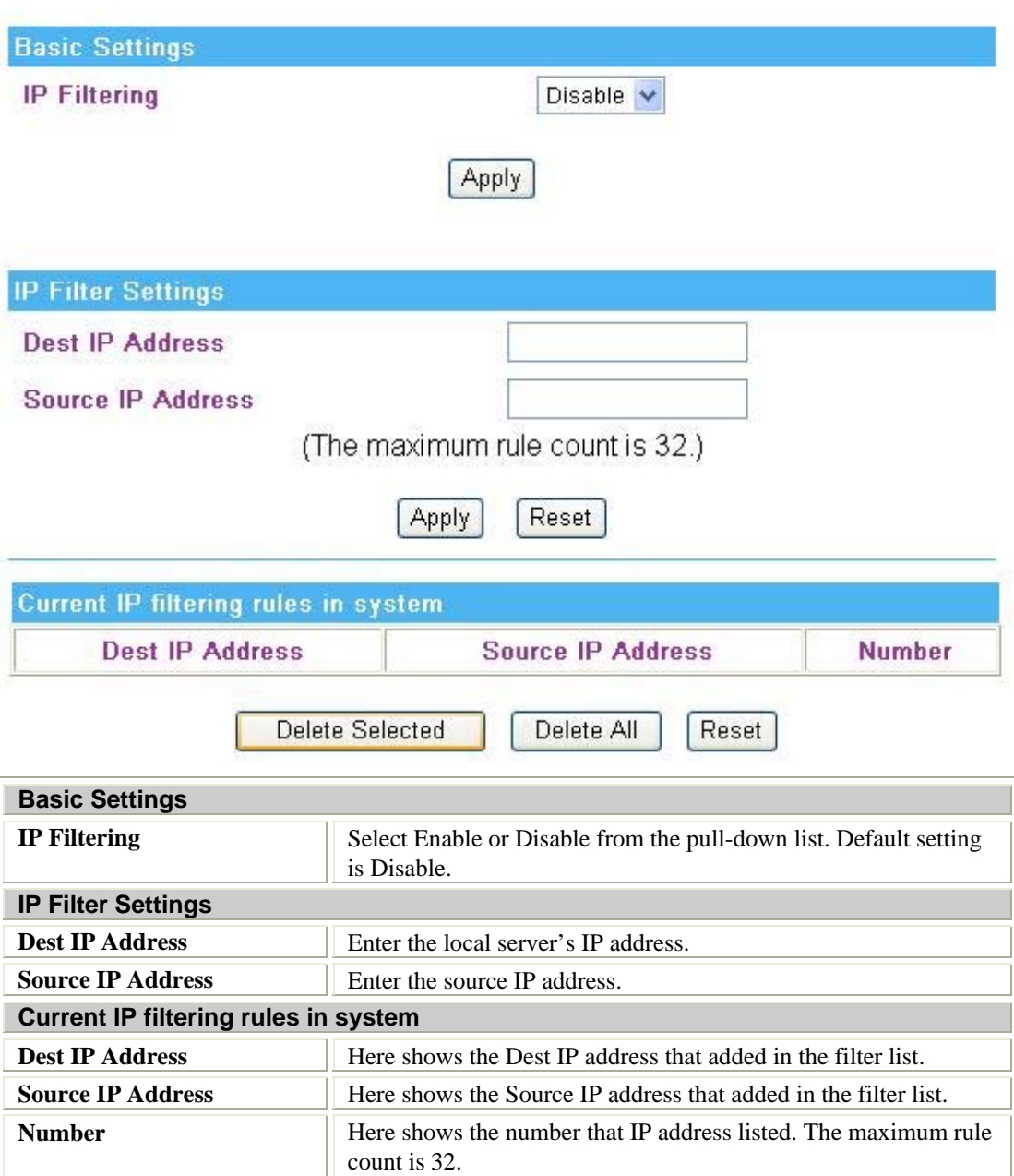

#### **Virtual Server**

#### Virtual Server Settings

You may setup Virtual Servers to provide services on Internet.

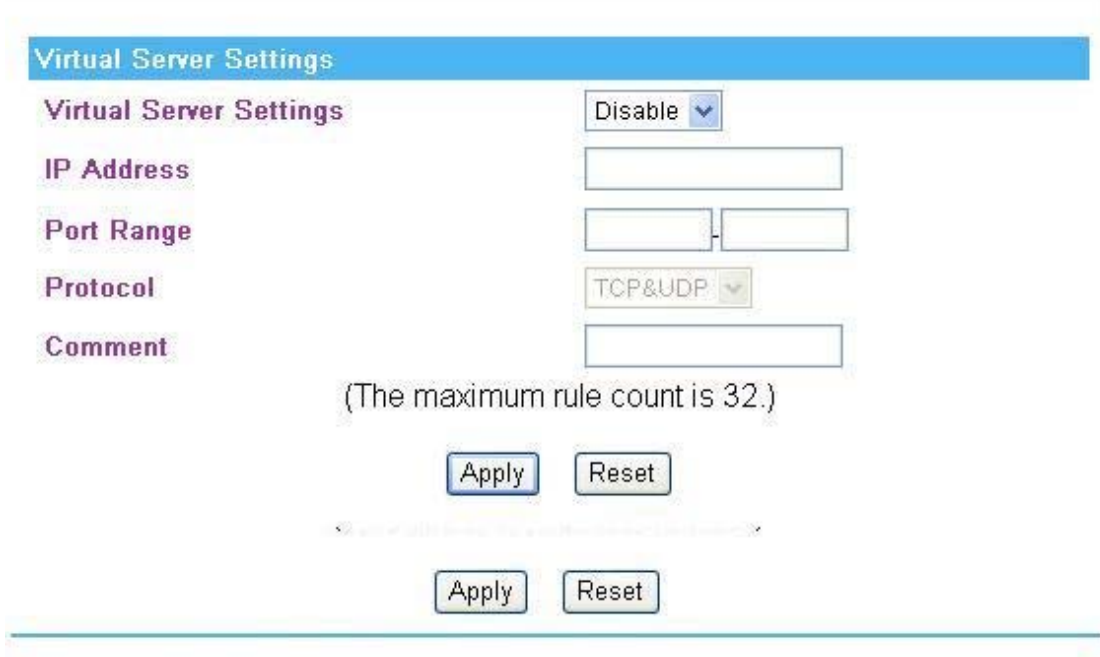

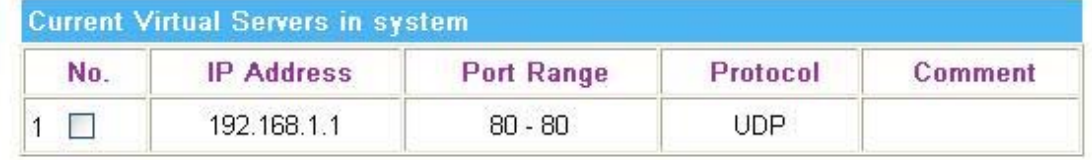

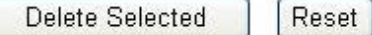

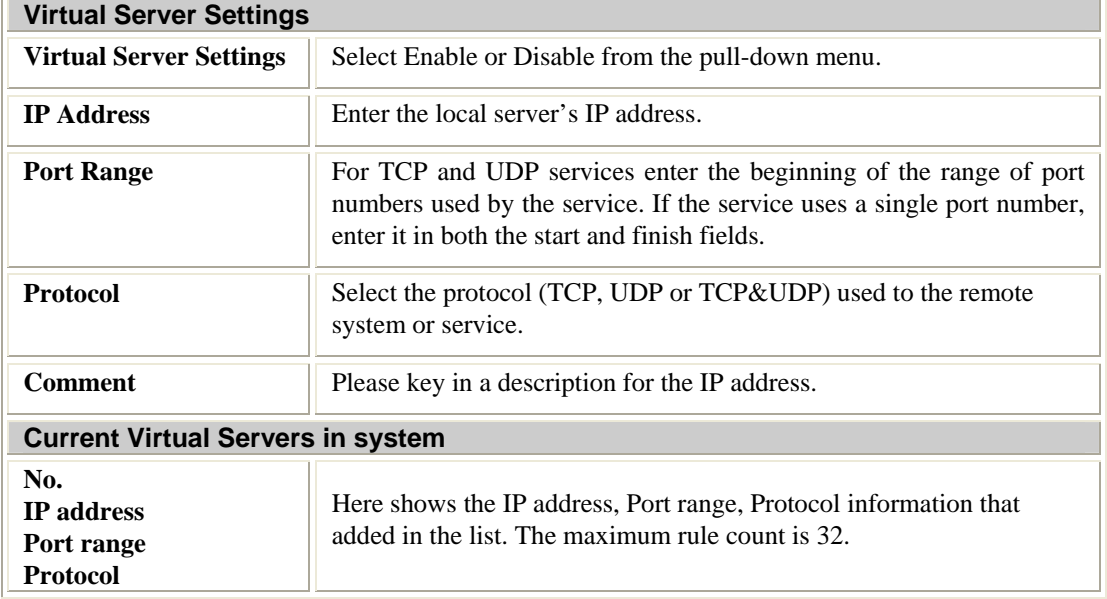

# **Administration**

#### **Management**

#### **System Management**

You may configure administrator account and password, NTP settings, and Dynamic DNS settings here.

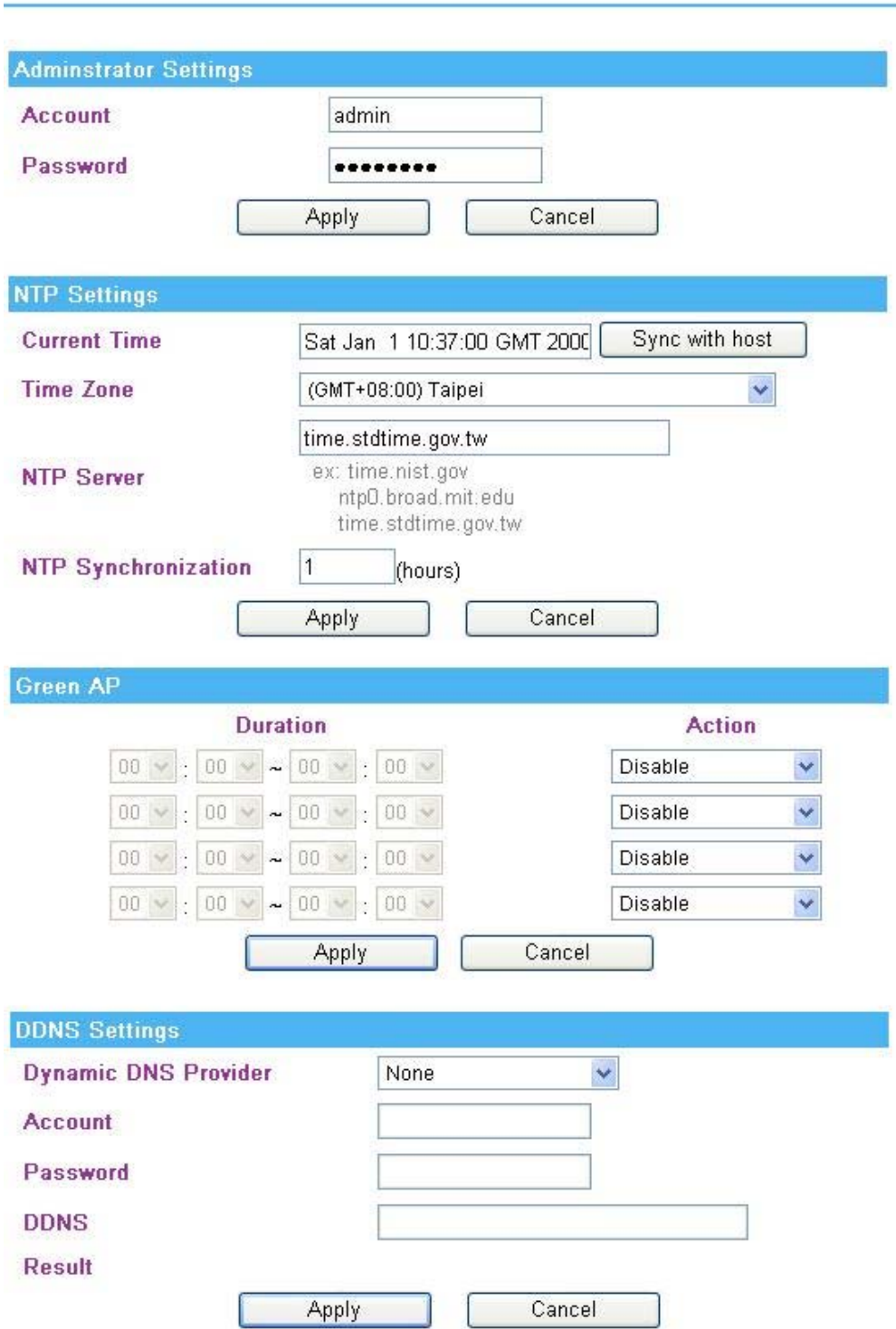

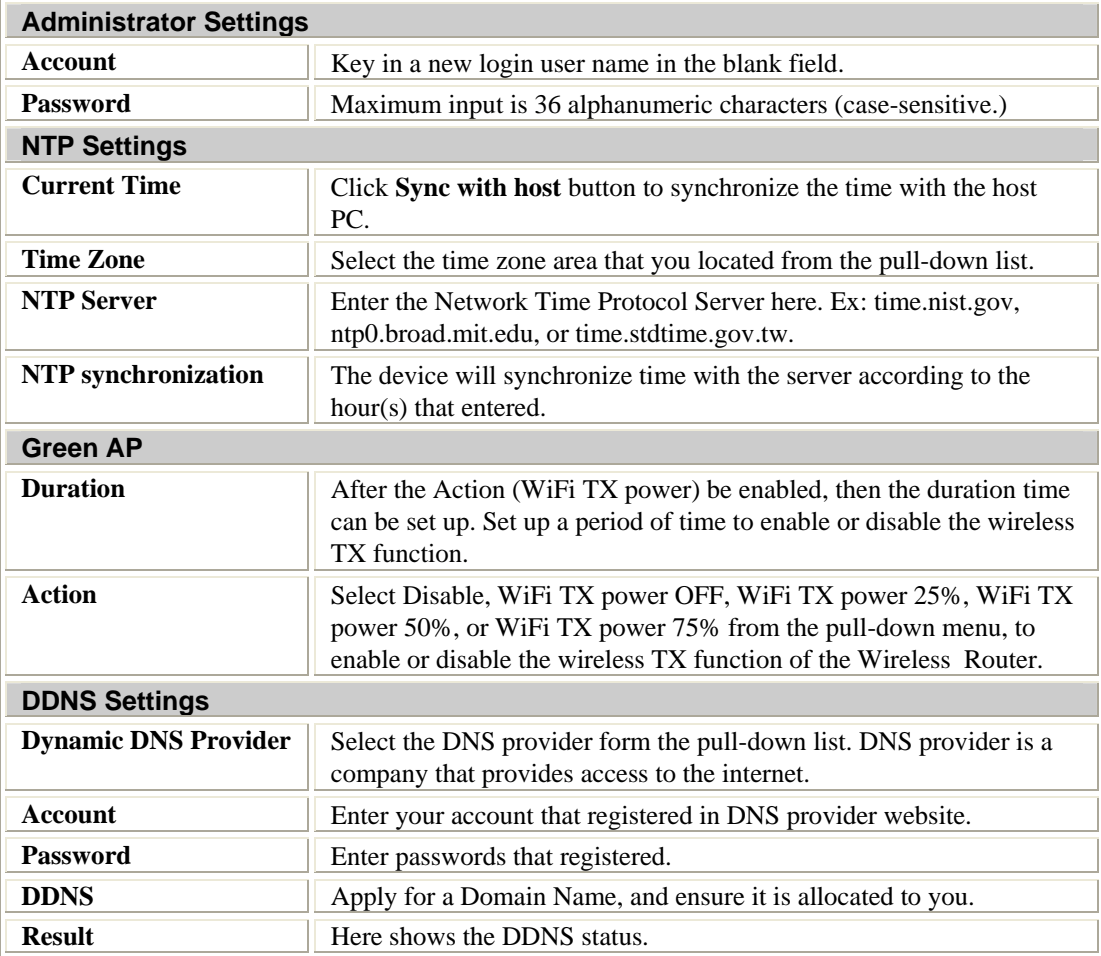

## **Upload Firmware**

#### **Upgrade Firmware**

Upgrade the system firmware to obtain new functionality.

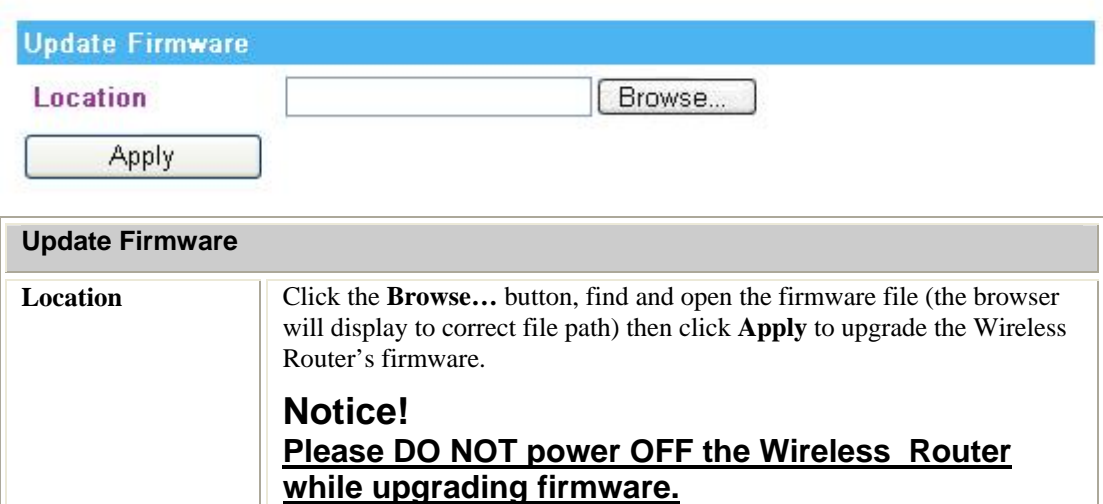

# **Settings Management**

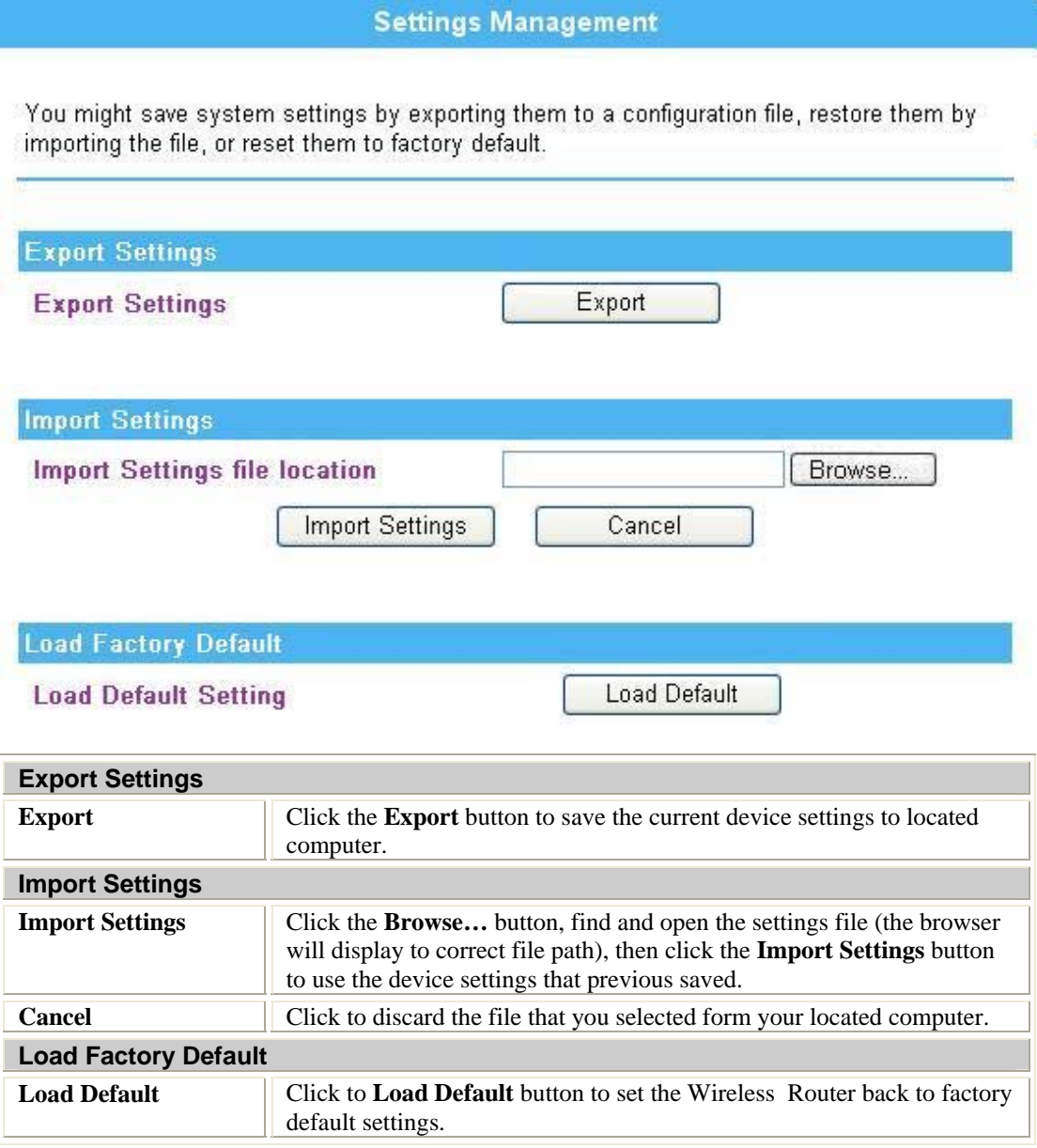

#### **Statistics**

This page shows all system memory, WAN/LAN, all interfaces statistics.

**Statistic** 

Take a look at the device statistics

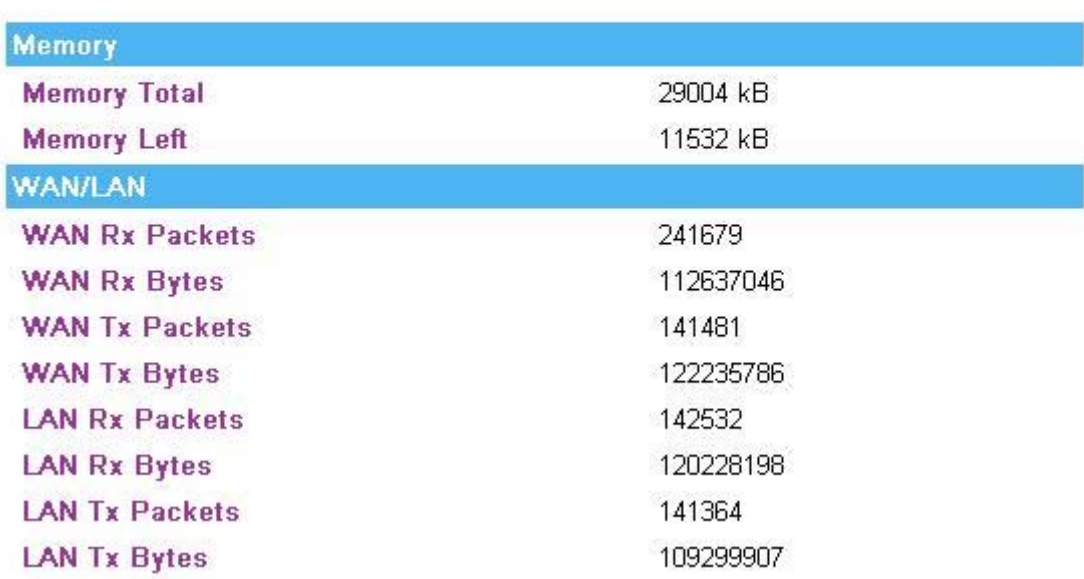

### **System Log**

Here shows the system log file information. Click **Refresh** button to update system log file, or click **Clear** button to review the log file.

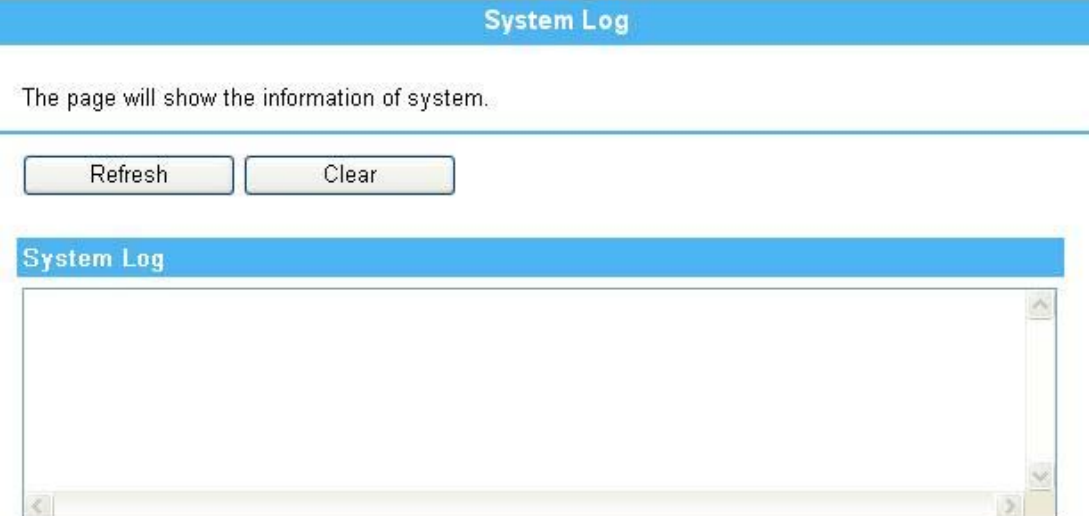

### **Reboot**

Click the **Reboot** button to restart the Wireless Router.

**System Reboot** 

The page will reboot system by user.

Reboot

# **Chapter 4: PC Configuration**

# **Overview**

For each PC, the following may need to be configured:

- TCP/IP network settings
- Internet Access configuration
- Wireless configuration

# **Windows Clients**

- This section describes how to configure Windows clients for Internet access via the Wireless Router.
- The first step is to check the PC's TCP/IP settings.
- The Wireless Router uses the TCP/IP network protocol for all functions, so it is essential that the TCP/IP protocol be installed and configured on each PC.

#### **TCP/IP Settings - Overview**

If using default Wireless Router settings, and default Windows TCP/IP settings, no changes need to be made.

- By default, the Wireless Router will act as a DHCP Server, automatically providing a suitable IP Address (and related information) to each PC when the PC boots.
- For all non-Server versions of Windows, the default TCP/IP setting is to act as a DHCP client.

If using a Fixed (specified) IP address, the following changes are required:

- The *Gateway* must be set to the IP address of the Wireless Router.
- The *DNS* should be set to the address provided by your ISP.

#### **Checking TCP/IP Settings - Windows 2000**

- 1. Select Control Panel Network and Dial-up Connection.
- 2. Right click the *Local Area Connection* icon and select *Properties*. You should see a screen like the following:

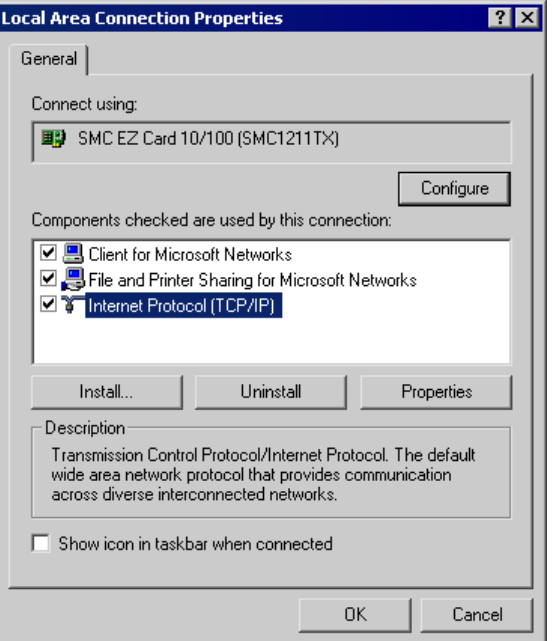

- 3. Select the *TCP/IP* protocol for your network card.
- 4. Click on the *Properties* button. You should then see a screen like the following.

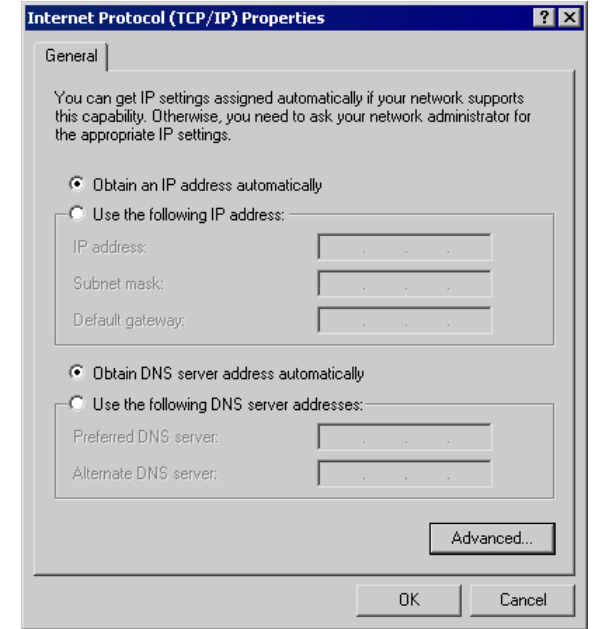

5. Ensure your TCP/IP settings are correct, as described below.

#### **Using DHCP**

- To use DHCP, select the radio button *Obtain an IP Address automatically*. This is the default Windows setting. Using this is recommended. By default, the Wireless Router will act as a DHCP Server.
- Restart your PC to ensure it obtains an IP Address from the Wireless Router.

#### **Using a fixed IP Address ("Use the following IP Address")**

If your PC is already configured, check with your network administrator before making the following changes.

• Enter the Wireless Router 's IP address in the *Default gateway* field and click *OK*. (Your LAN administrator can advise you of the IP Address they assigned to the Wireless Router.)

• If the *DNS Server* fields are empty, select *Use the following DNS server addresses*, and enters the DNS address or addresses provided by your ISP, then click *OK*.

#### **Checking TCP/IP Settings - Windows XP**

- 1. Select Control Panel Network Connection.
- 2. Right click the *Local Area Connection* and choose *Properties*. You should see a screen like the following:

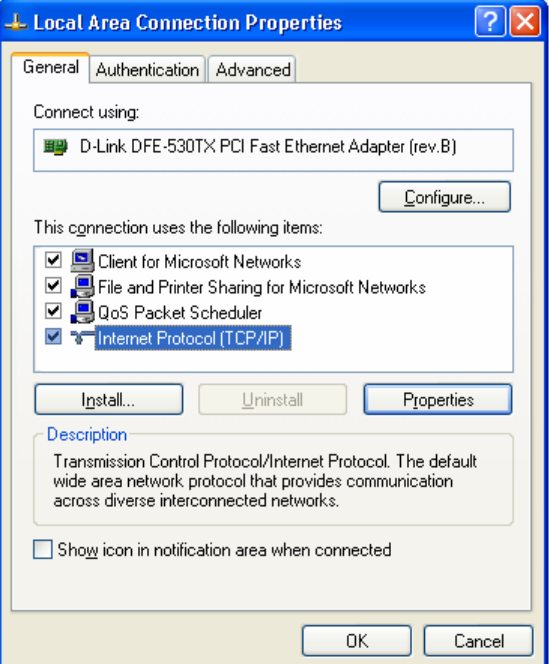

- 3. Select the *TCP/IP* protocol for your network card.
- 4. Click on the *Properties* button. You should then see a screen like the following.

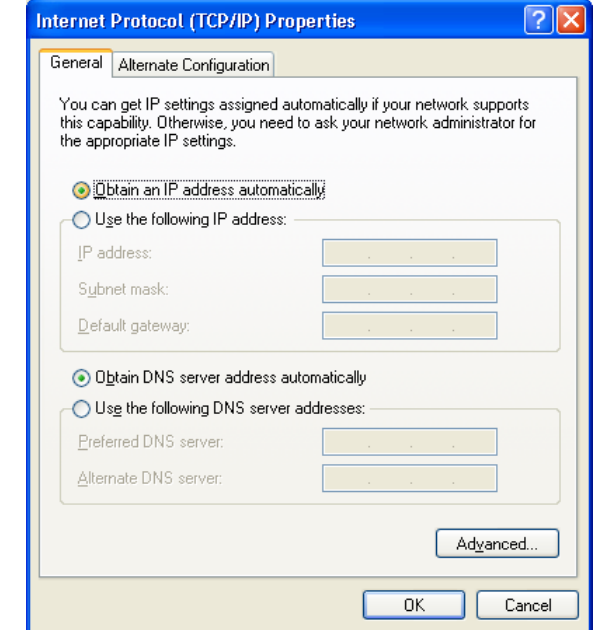

5. Ensure your TCP/IP settings are correct.

#### **Using DHCP**

- To use DHCP, select the radio button *Obtain an IP Address automatically*. This is the default Windows setting. Using this is recommended. By default, the Wireless Router will act as a DHCP Server.
- Restart your PC to ensure it obtains an IP Address from the Wireless Router.

#### **Using a fixed IP Address ("Use the following IP Address")**

If your PC is already configured, check with your network administrator before making the following changes.

- In the *Default gateway* field, enter the Wireless Router 's IP address and click *OK*. Your LAN administrator can advise you of the IP Address they assigned to the Wireless Router.
- If the *DNS Server* fields are empty, select *Use the following DNS server addresses*, and enters the DNS address or addresses provided by your ISP, then click *OK*.

#### **Internet Access**

To configure your PCs to use the Wireless Router for Internet access:

- Ensure that the ADSL modem, DSL modem, Cable modem, or other permanent connection is functional.
- Use the following procedure to configure your Browser to access the Internet via the LAN, rather than by a Dial-up connection.

#### **For Windows 2000**

- 1. Select Start Menu Settings Control Panel Internet Options.
- 2. Select the Connection tab, and click the *Setup* button.
- 3. Select "I want to set up my Internet connection manually, or I want to connect through a local area network (LAN)" and click *Next*.
- 4. Select "I connect through a local area network (LAN)" and click *Next*.
- 5. Ensure all of the boxes on the following Local area network Internet Configuration screen are unchecked.
- 6. Check the "No" option when prompted "Do you want to set up an Internet mail account now?"
- 7. Click *Finish* to close the Internet Connection Wizard. Setup is now completed.

#### **For Windows XP**

- 1. Select Start Menu Control Panel Network and Internet Connections.
- 2. Select *Set up or change your Internet Connection*.
- 3. Select the *Connection* tab, and click the *Setup* button.
- 4. Cancel the pop-up "Location Information" screen.
- 5. Click *Next* on the "New Connection Wizard" screen.
- 6. Select "Connect to the Internet" and click *Next*.
- 7. Select "Set up my connection manually" and click *Next*.
- 8. Check "Connect using a broadband connection that is always on" and click *Next*.
- 9. Click *Finish* to close the New Connection Wizard. Setup is now completed.

#### **Accessing AOL**

To access AOL (America On Line) through the Wireless Router, the *AOL for Windows* software must be configured to use TCP/IP network access, rather than a dial-up connection. The configuration process is as follows:

- 1. Start the *AOL for Windows* communication software. Ensure that it is Version 2.5, 3.0 or later. This procedure will not work with earlier versions.
- 2. Click the *Setup* button.
- 3. Select *Create Location*, and change the location name from "New Locality" to " Wireless Router ".
- 4. Click *Edit Location*. Select *TCP/IP* for the *Network* field. (Leave the *Phone Number* blank.)
- 5. Click *Save*, then *OK*.
- 6. Configuration is now complete.
- 7. Before clicking "Sign On", always ensure that you are using the " Wireless Router " location.

# **Macintosh Clients**

From your Macintosh, you can access the Internet via the Wireless Router. The procedure is as follows.

- 1. Open the TCP/IP Control Panel.
- 2. Select *Ethernet* from the *Connect via* pop-up menu.
- 3. Select *Using DHCP Server* from the *Configure* pop-up menu. The DHCP Client ID field can be left blank.
- 4. Close the TCP/IP panel, saving your settings.

#### *Note:*

If using manually assigned IP addresses instead of DHCP, the required changes are:

- Set the *Router Address* field to the Wireless Router 's IP Address.
- Ensure your DNS settings are correct.

# **Linux Clients**

To access the Internet via the Wireless Router, it is only necessary to set the Wireless Router as the "Gateway".

Ensure you are logged in as "root" before attempting any changes.

#### **Fixed IP Address**

By default, most Unix installations use a fixed IP Address. If you wish to continue using a fixed IP Address, make the following changes to your configuration.

- Set your "Default Gateway" to the IP Address of the Wireless Router.
- Ensure your DNS (Domain Name server) settings are correct.

#### **To act as a DHCP Client (Recommended)**

The procedure below may vary according to your version of Linux and X -windows shell.

- 1. Start your X Windows client.
- 2. Select *Control Panel Network.*
- 3. Select the "Interface" entry for your Network card. Normally, this will be called "eth0".
- 4. Click the *Edit* button, set the "protocol" to "DHCP", and save this data.
- 5. To apply your changes:
	- Use the "Deactivate" and "Activate" buttons, if available.

• OR, restart your system.

# **Other Unix Systems**

To access the Internet via the Wireless Router:

- Ensure the "Gateway" field for your network card is set to the IP Address of the Wireless Router.
- Ensure your DNS (Name Server) settings are correct.

# **Wireless Station Configuration**

• This section applies to all wireless stations wishing to use the Wireless Router 's access point, regardless of the operating system that is used on the client.

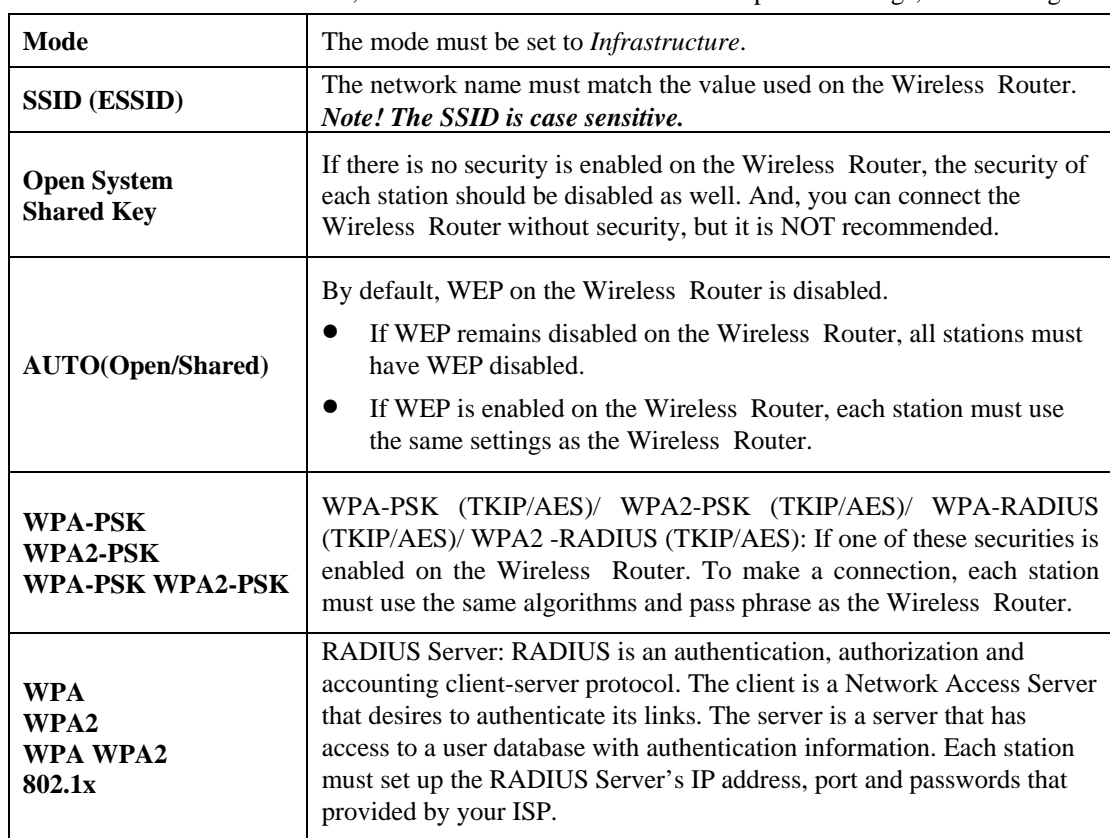

• To use the Wireless Router, each wireless station must have compatible settings, as following:

*Note: By default, the Wireless Router will allow 802.11b, 802.11g and 802.11n connections.* 

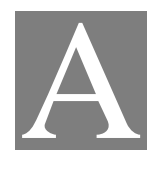

# **Appendix A: Troubleshooting**

# **Overview**

This chapter covers some common problems that may be encountered while using the Wireless Router and some possible solutions to them. If you follow the suggested steps and the Wireless Router still does not function properly, contact your dealer for further advice.

# **General Problems**

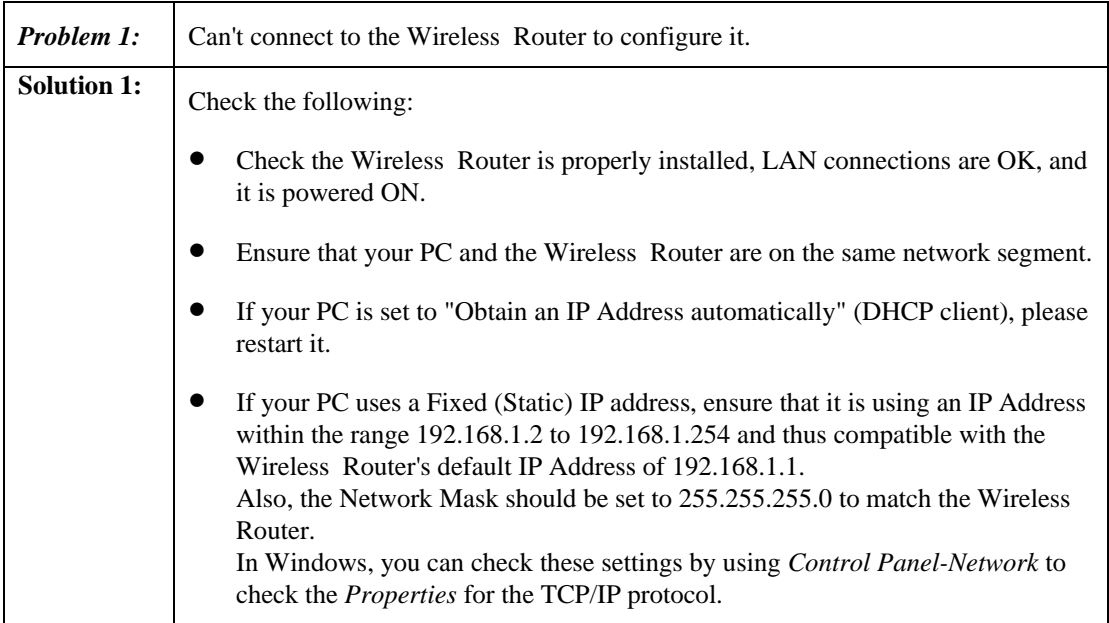

# **Internet Access**

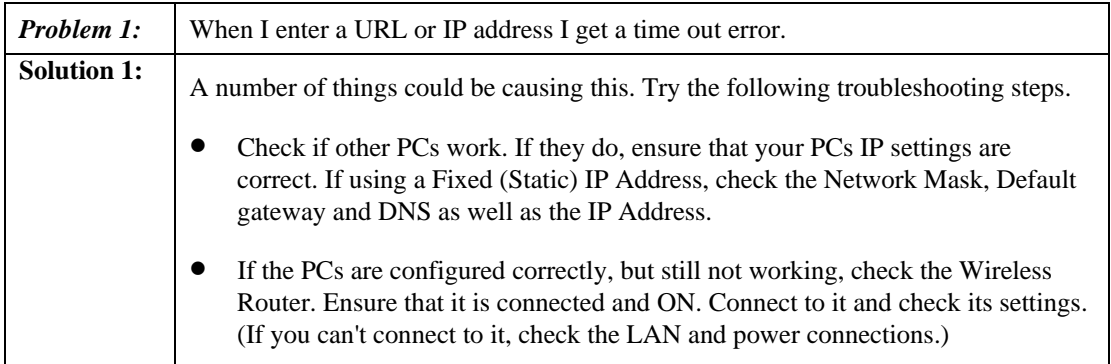

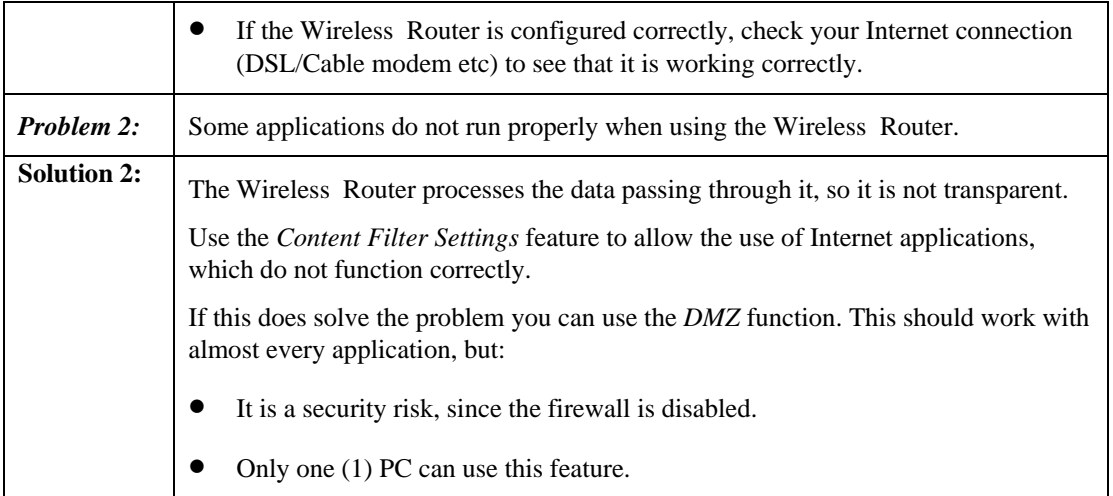

# **Wireless Access**

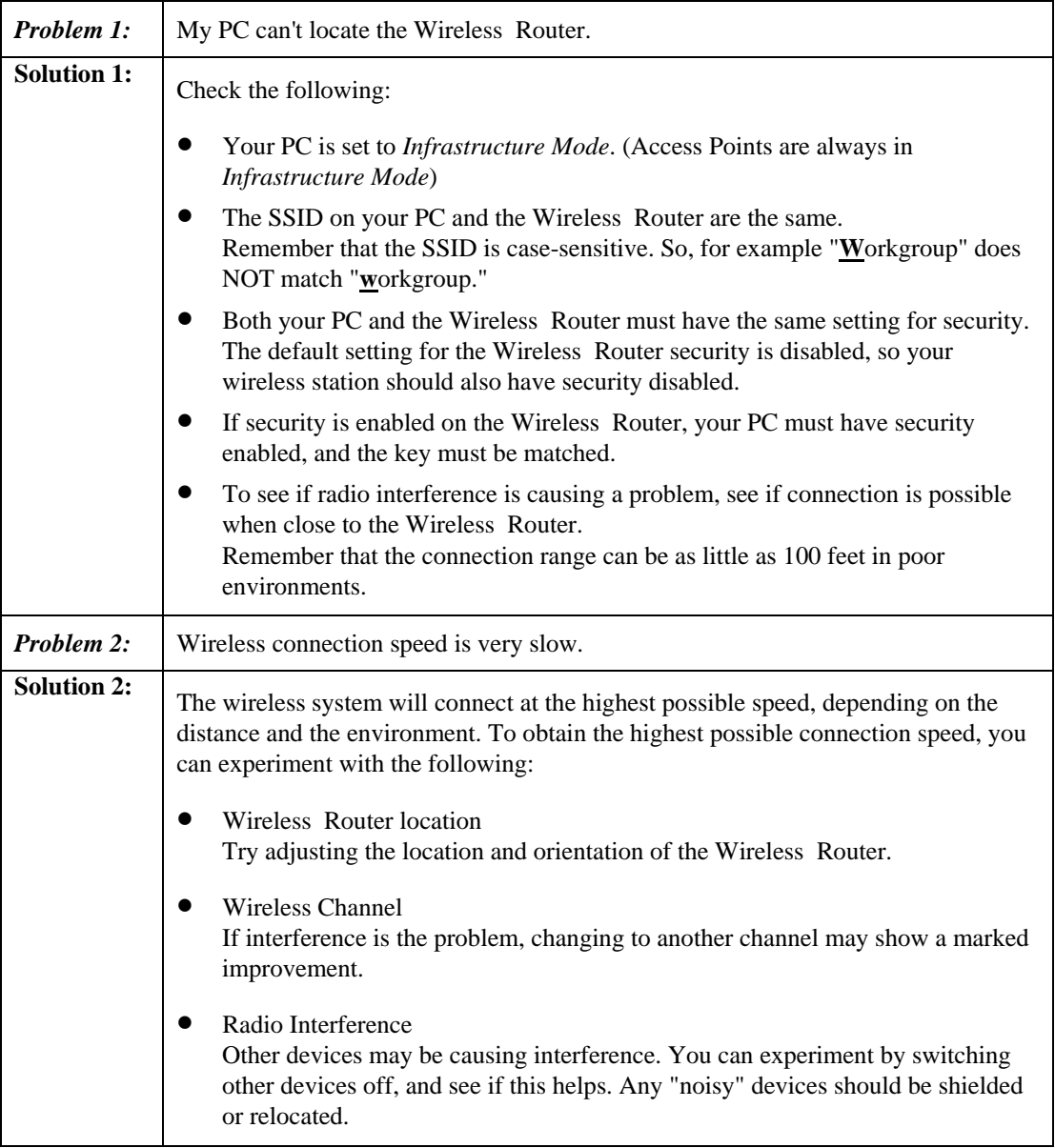

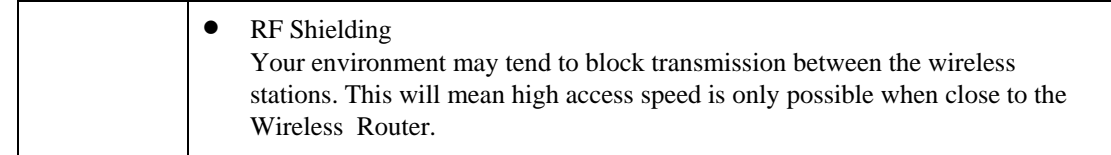

# **Appendix B: About Wireless LANs**

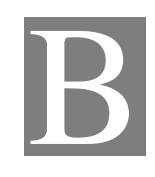

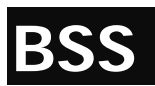

#### **BSS**

A group of Wireless Stations and a single Access Point, all using the same ID (SSID), form a Basic Service Set (BSS).

Using the same SSID is essential. Devices with different SSIDs are unable to communicate with each other.

# **Channels**

The Wireless Channel sets the radio frequency used for communication.

- Access Points use a fixed Channel. You can select the Channel used. This allows you to choose a Channel which provides the least interference and best performance. In the USA and Canada, 11 channel are available. If using multiple Access Points, it is better if adjacent Access Points use different Channels to reduce interference.
- In "Infrastructure" mode, Wireless Stations normally scan all Channels, looking for an Access Point. If more than one Access Point can be used, the one with the strongest signal is used. (This can only happen within an ESS.)

**Note to US model owner: To comply with US FCC regulation, the country selection function has been completely removed from all US models. The above function is for non-US models only.** 

# **Security WEP**

WEP (Wired Equivalent Privacy) is a standard for encrypting data before it is transmitted. This is desirable because it is impossible to prevent snoopers from receiving any data which is transmitted by your Wireless Stations. But if the data is encrypted, then it is meaningless unless the receiver can decrypt it.

**If WEP is used, the Wireless Stations and the Access Point must have the same security settings for each of the following:** 

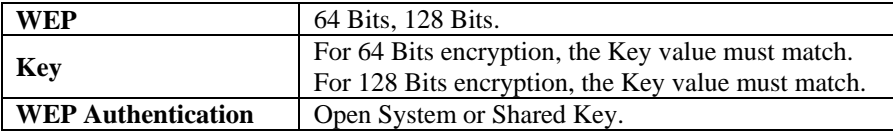

#### **WPA/WPA2**

WPA/WPA2 (Wi-Fi Protected Access) is more secure than WEP. It uses a "Shared Key" which allows the encryption keys to be regenerated at a specified interval. There are several encryption options: **TKIP, AES, TKIP-AES** and additional setup for **RADIUS** is required in this method. The most important features beyond WPA to become standardized through 802.11i/WPA2 are: preauthentication, which enables secure fast roaming without noticeable signal latency.

**If WPA or WPA2 is used, the Wireless Stations and the Access Point must have the same security settings.**

#### **WPA-PSK/ WPA2-PSK**

WPA/WPA2 (Wi-Fi Protected Access using Pre-Shared Key) is recommended for users who are not using a RADIUS server in a home environment and all their clients support WPA/WPA2. This method provides a better security.

**If WPA-PSK or WPA2-PSK is used, the Wireless Stations and the Access Point must have the same security settings.**

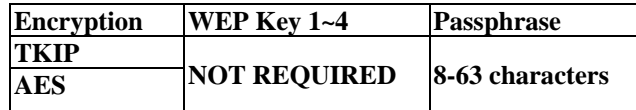

#### **802.1x**

With **802.1x** authentication, a wireless PC can join any network and receive any messages that are not encrypted, however, additional setup for **RADIUS** to issue the WEP key dynamically will be required. RADIUS is an authentication, authorization, and accounting client-server protocol. The client is a Network Access Server that desires to authenticate its links. The server is a server that has access to a user database with authentication information.

# **Ireless LAN Configuration**

To allow Wireless Stations to use the Access Point, the Wireless Stations and the Access Point must use the same settings, as follows:

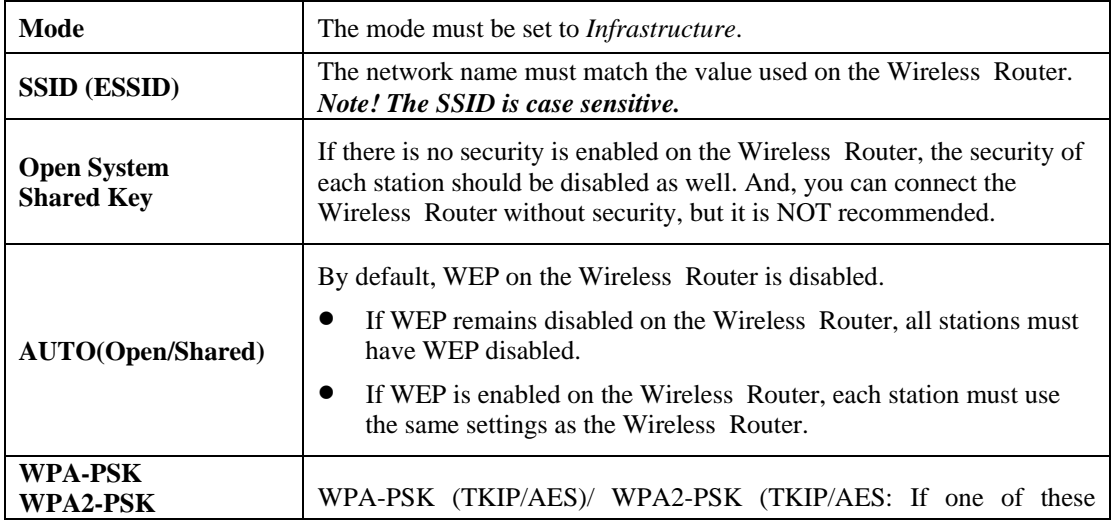

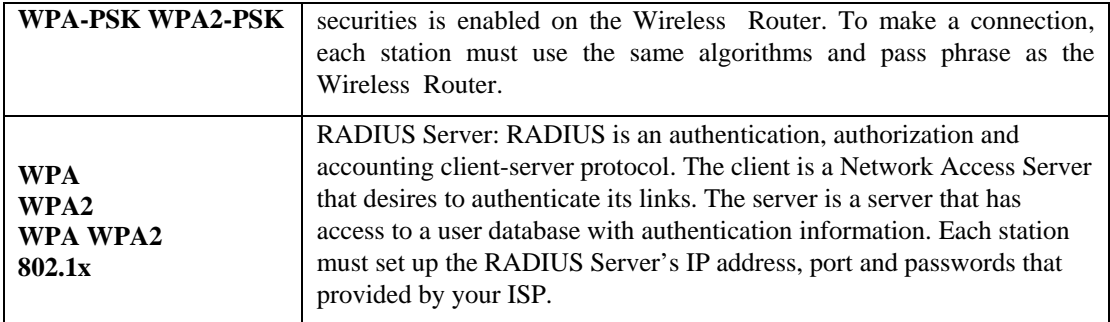